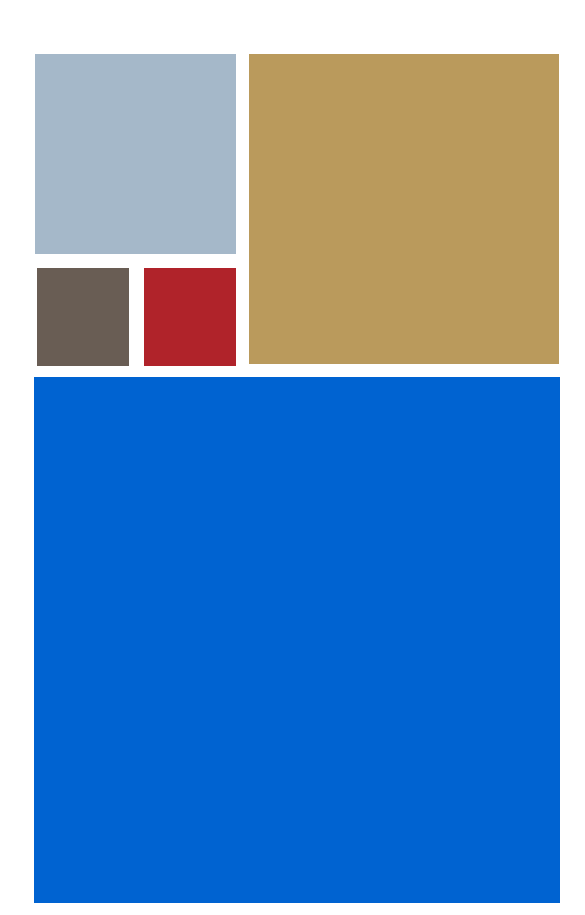

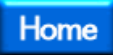

# **OS-9® for Assabet/Neponset Board Guide**

**Version 4.7**

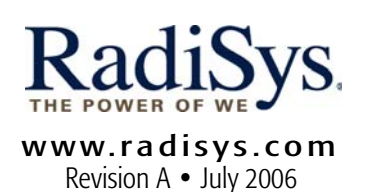

#### Copyright and publication information

This manual reflects version 4.7 of Microware OS-9. Reproduction of this document, in part or whole, by any means, electrical, mechanical, magnetic, optical, chemical, manual, or otherwise is prohibited, without written permission from RadiSys Microware Communications Software Division, Inc.

#### Disclaimer

The information contained herein is believed to be accurate as of the date of publication. However, RadiSys Corporation will not be liable for any damages including indirect or consequential, from use of the OS-9 operating system, Microware-provided software, or reliance on the accuracy of this documentation. The information contained herein is subject to change without notice.

#### Reproduction notice

The software described in this document is intended to be used on a single computer system. RadiSys Corporation expressly prohibits any reproduction of the software on tape, disk, or any other medium except for backup purposes. Distribution of this software, in part or whole, to any other party or on any other system may constitute copyright infringements and misappropriation of trade secrets and confidential processes which are the property of RadiSys Corporation and/or other parties. Unauthorized distribution of software may cause damages far in excess of the value of the copies involved.

July 2006 Copyright ©2006 by RadiSys Corporation All rights reserved. EPC and RadiSys are registered trademarks of RadiSys Corporation. ASM, Brahma, DAI, DAQ, MultiPro, SAIB, Spirit, and ValuePro are trademarks of RadiSys Corporation. DAVID, MAUI, OS-9, OS-9000, and SoftStax are registered trademarks of RadiSys Corporation. FasTrak, Hawk, and UpLink are trademarks of RadiSys Corporation. † All other trademarks, registered trademarks, service marks, and trade names are the property of their respective owners.

## **Table of Contents**

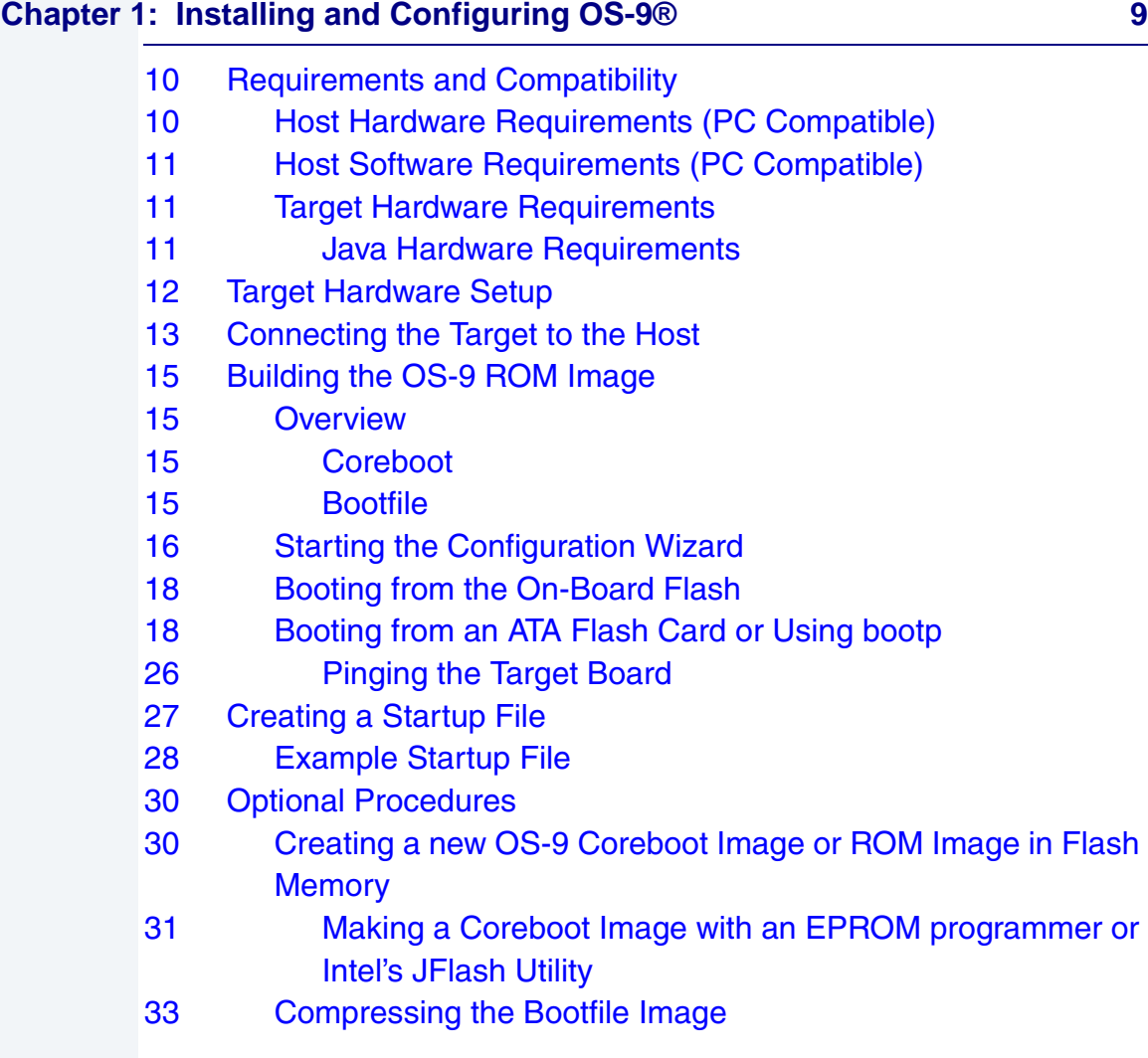

#### **[Chapter 2: Board-Specific Reference 35](#page-34-0)**

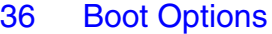

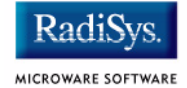

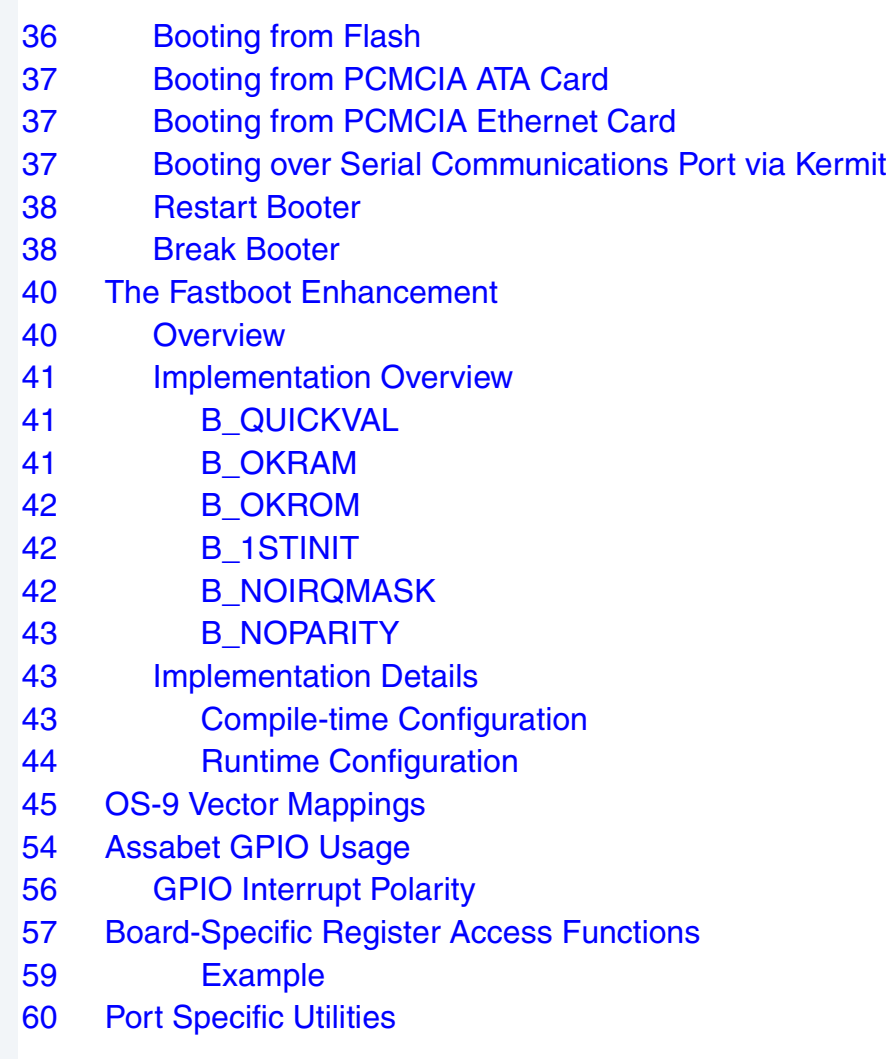

### **[Appendix A: Board-Specific Modules 67](#page-66-0)**

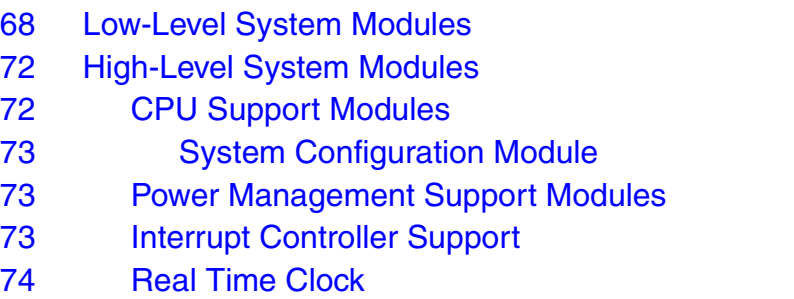

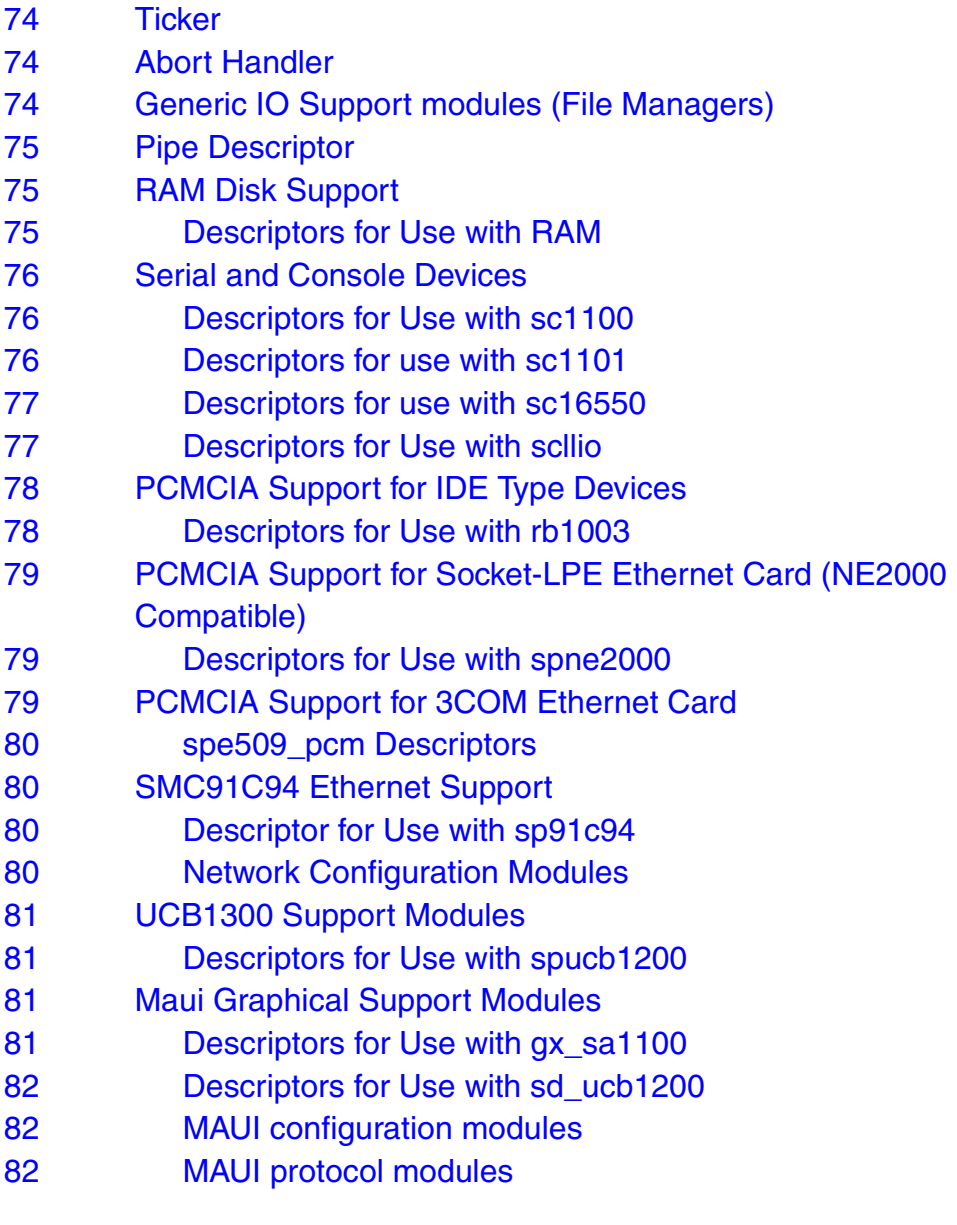

### **[Appendix B: MAUI Driver Descriptions 83](#page-82-0)**

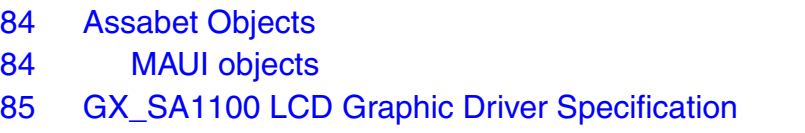

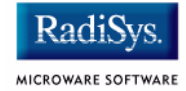

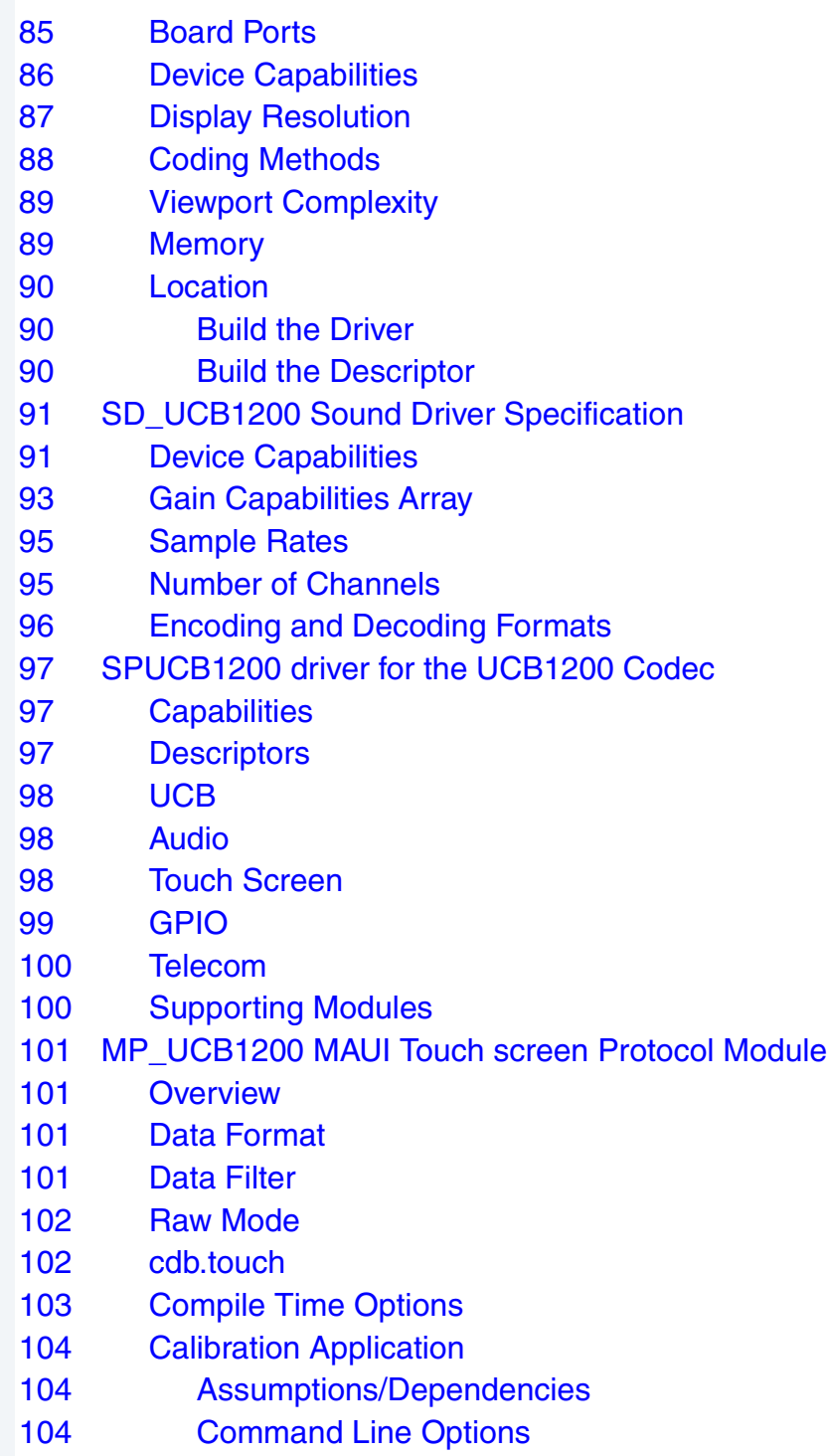

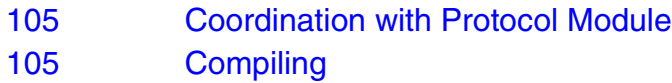

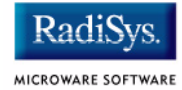

# <span id="page-8-0"></span>**Chapter 1: Installing and Configuring OS-9®**

This chapter describes installing and configuring OS-9® on the Intel SA-1110 Microprocessor Reference Platform (Assabet) and the Intel SA-1111 daughter card (Neponset). It includes the following sections:

- **[Requirements and Compatibility](#page-9-0)**
- **[Target Hardware Setup](#page-11-0)**
- **[Connecting the Target to the Host](#page-12-0)**
- **[Building the OS-9 ROM Image](#page-14-0)**
- **[Creating a Startup File](#page-26-0)**
- **[Optional Procedures](#page-29-0)**

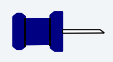

#### **Note**

This description does not require that the Neponset daughter card be part of your development system. Neponset-specific modules and descriptors are noted.

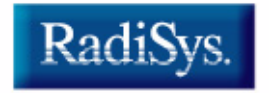

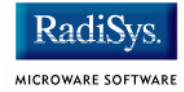

### <span id="page-9-0"></span>**Requirements and Compatibility**

#### **Note**

Before you begin, install the *Microware OS-9 for StrongARM* CD-ROM on your host PC.

### <span id="page-9-1"></span>**Host Hardware Requirements (PC Compatible)**

Your host PC should have the following:

- a minimum of 200 MB of free disk space (an additional 235MB of free disk space is required to run PersonalJava™ Solution for OS-9)
- an Ethernet network card
- a PCMCIA card reader/writer
- at least 16MB of RAM

#### **Note**

If you are a PersonalJava™ Solution for OS-9 licensee and you plan to use the Java JCC to pre-load your Java classes, you may need as much as 64MB of RAM. Refer to the document *Using JavaCodeCompact* for a complete discussion of using the JCC.

### <span id="page-10-0"></span>**Host Software Requirements (PC Compatible)**

Your host PC should have the following:

- Windows 95, 98, ME, 2000, or NT 4.0
- A terminal emulation program (such as Hyperterminal)

### <span id="page-10-1"></span>**Target Hardware Requirements**

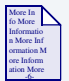

#### **For More Information**

Refer to the *Intel StrongARM SA-1110 Microprocessor Development Board User's Guide* and the *Intel StrongARM SA-1111 Microprocessor Development Module User's Guide* for Assabet and Neponset hardware requirements, respectively.

Also refer to these manuals for information on hardware preparation and installation, operating instructions, and functional descriptions prior to installing and configuring OS-9.

Intel documenatation is provided online in PDF format at www.intel.com.

#### <span id="page-10-2"></span>**Java Hardware Requirements**

PersonalJava™ Solution for OS-9 requires the following features:

- 16MB of RAM
- 4MB of Flash (Boot)
- LCD Display

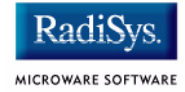

### <span id="page-11-0"></span>**Target Hardware Setup**

Microware OS-9 for StrongARM provides the necessary software to run the Assabet development board, with or without the Neponset daughter card. There are no OS-9 -specific hardware considerations.

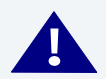

### **! WARNING**

If the Neponset daughter card is attached to the Assabet development board, do not insert a PCMCIA card into the Assabet's PCMCIA port. Use the Neponset's PCMCIA port instead.

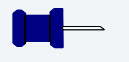

#### **Note**

When the Neponset daughter card is used, the outer PCMCIA slot is slot #0 and the inner PCMCIA slot is slot #1.

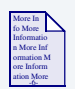

#### **For More Information**

Refer to the *Intel StrongARM SA-1110 Microprocessor Development Board User's Guide* and the *Intel StrongARM SA-1111 Microprocessor Development Module User's Guide* for Assabet and Neponset hardware setup procedures, respectively.

Intel documenatation is provided online in PDF format at www.intel.com.

### <span id="page-12-0"></span>**Connecting the Target to the Host**

Connect an RS-232 null modem cable from the Target board to the serial port of a Windows host system.

- Step 1. Connect the serial cable to the J10 connector (or the DB9 connector that connects to J10) on the Target board. The J10 connector is the SA1110 serial port 1 (SP1).
- Step 2. Connect the other end of the serial cable to the Host PC.
- Step 3. On the Windows desktop, click on the **Start button and select** Programs -> Accessories -> Hyperterminal.
- Step 4. Once Hyperterminal is open, enter a name for your Hyperterminal session.
- Step 5. Select an icon for the new Hyperterminal session. A new icon is created with the name of your session. Click OK.
- Step 6. In the **Phone Number** dialog, go to the **Connect Using** box and select the communications port to be used to connect to the reference board.

The port selected is the same port that you connected to the serial cable from the reference board. Click OK.

Step 7. In the **Port Settings** tab, enter the following settings:

Bits per second = 19200 Data Bits =  $8$ Parity = None Stop bits  $= 1$ Flow control = XOn/XOff

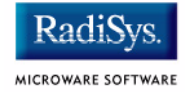

#### **Figure 1-1 Port Settings**

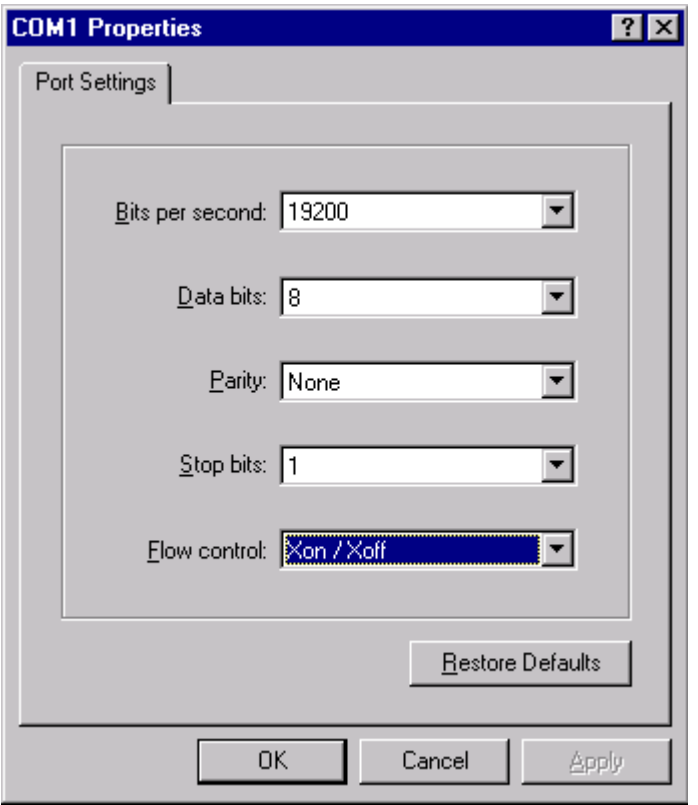

Step 8. Click OK. A connection should be established.

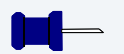

#### **Note**

If the word connected does not appear in the lower left corner of the window, click Call -> Connect to establish the connection.

### <span id="page-14-0"></span>**Building the OS-9 ROM Image**

#### <span id="page-14-1"></span>**Overview**

The OS-9 ROM Image is a set of files and modules that collectively make up the OS-9 operating system. The specific ROM Image contents can vary from system to system depending on hardware capabilities and user requirements.

To simplify the process of loading and testing OS-9, the ROM Image is generally divided into two parts—the low-level image, called coreboot; and the high-level image, called bootfile.

#### <span id="page-14-2"></span>**Coreboot**

The coreboot image is generally responsible for initializing hardware devices and locating the high-level (or bootfile) image as specified by its configuration. For example from a Flash part, a harddisk, or Ethernet. It is also responsible for building basic structures based on the image it finds and passing control to the kernel to bring up the OS-9 system.

#### <span id="page-14-3"></span>**Bootfile**

The bootfile image contains the kernel and other high-level modules (initialization module, file managers, drivers, descriptors, applications). The image is loaded into memory based on the device you select from the boot menu. The bootfile image normally brings up an OS-9 shell prompt, but can be configured to automatically start an application.

Microware provides a Configuration Wizard to create a coreboot image, a bootfile image, or an entire OS-9 ROM Image. The wizard can also be used to modify an existing image. The Configuration Wizard is automatically installed on your host PC during the OS-9 installation process.

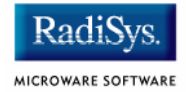

### <span id="page-15-0"></span>**Starting the Configuration Wizard**

The Configuration Wizard is the application used to build the coreboot, bootfile, or ROM image. To start the Configuration Wizard, perform the following steps:

Step 1. From the Windows desktop, select  $Start \rightarrow Programs \rightarrow Radius$ -> Microware OS-9 for <product> -> Configuration Wizard. You should see the following opening screen:

#### **Figure 1-2 Configuration Wizard Opening Screen**

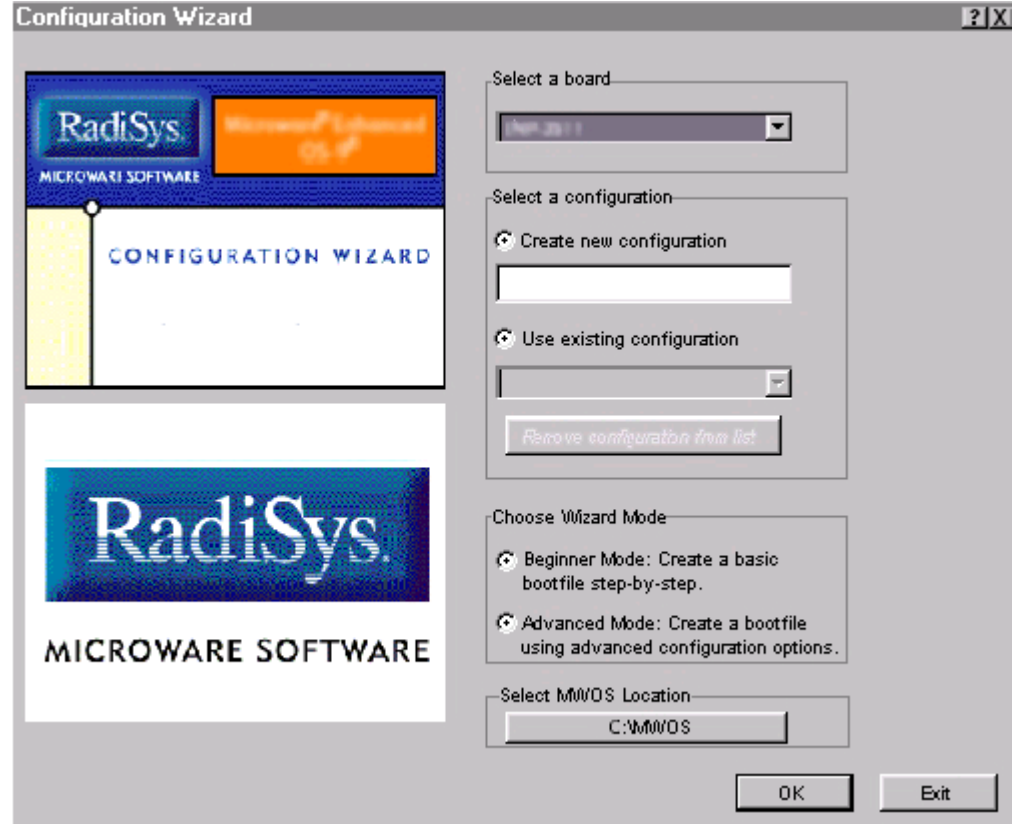

Step 2. Select your target board from the **Select a board** pull-down menu.

- Step 3. Select the Create new configuration radio button from the **Select a configuration** menu and type in the name you want to give your ROM image in the supplied text box. This names your new configuration, which can later be accessed by selecting the **Use existing configuration** pull down menu.
- Step 4. Select the Advanced Mode radio button from the **Choose Wizard Mode** field and click OK**.** The Wizard's main window is displayed. This is the dialog from which you will proceed to build your image. An example is shown in **[Figure 1-3](#page-16-0)**.

#### <span id="page-16-0"></span>**Figure 1-3 Configuration Wizard Main Window**

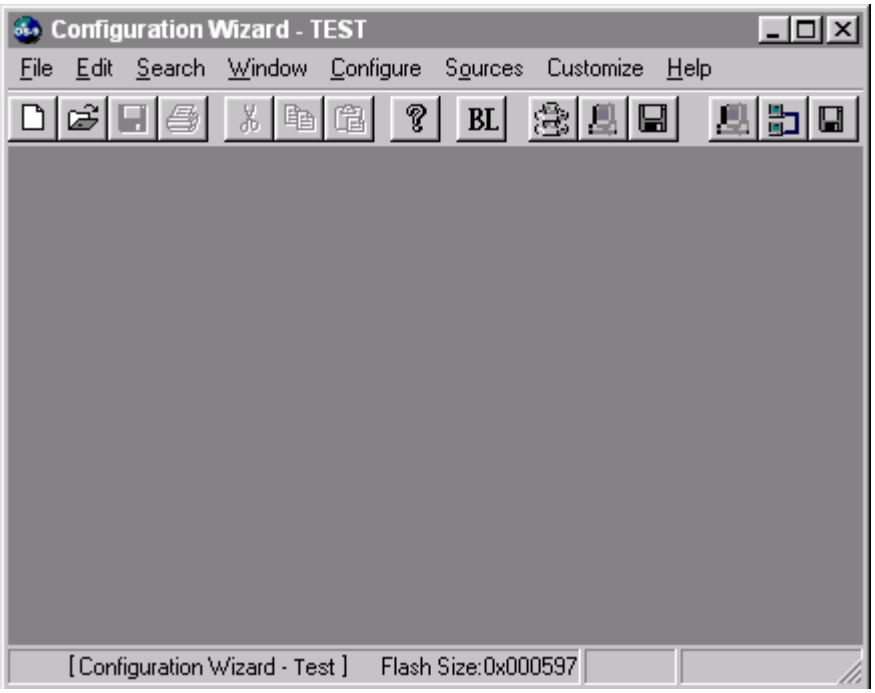

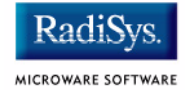

### <span id="page-17-0"></span>**Booting from the On-Board Flash**

The on-board Flash part provided with the board must be reprogrammed with an OS-9 bootfile containing the necessary low-level modules to boot from Flash, ATA, or using bootp.

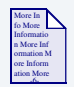

#### **For More Information**

Refer to the **[Creating a new OS-9 Coreboot Image or ROM Image in](#page-29-1)  [Flash Memory](#page-29-1)** section for this procedure.

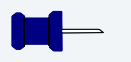

#### **Note**

When configuring your system to boot from the on-board Flash, it is recommended that you obtain and use a separate Flash part for this procedure. The original Flash part should be removed and saved.

### <span id="page-17-1"></span>**Booting from an ATA Flash Card or Using bootp**

This section describes how to use the Configuration Wizard to create a bootfile suitable for loading into memory from a PCMCIA ATA card or over the network using a bootp server (not provided).

- Step 1. Start the Configuration Wizard, bringing it to the main configuration window as outlined previously.
- Step 2. If you want to use the target board across a network, you will need to configure the Ethernet settings within the Configuration Wizard. To do this, select Configure -> Bootfile -> Network Configuration from the Wizard's main menu.

Step 3. From the **Network Configuration** dialog, select the Interface Configuration tab. From here you can select and enable the interface. For example, you can select the appropriate Ethernet card from the list of options on the left and specify whether you would like to enable IPv4 or IPv6 addressing. **[Figure 1-4](#page-18-0)** shows an example of the **Interface Configuration** tab.

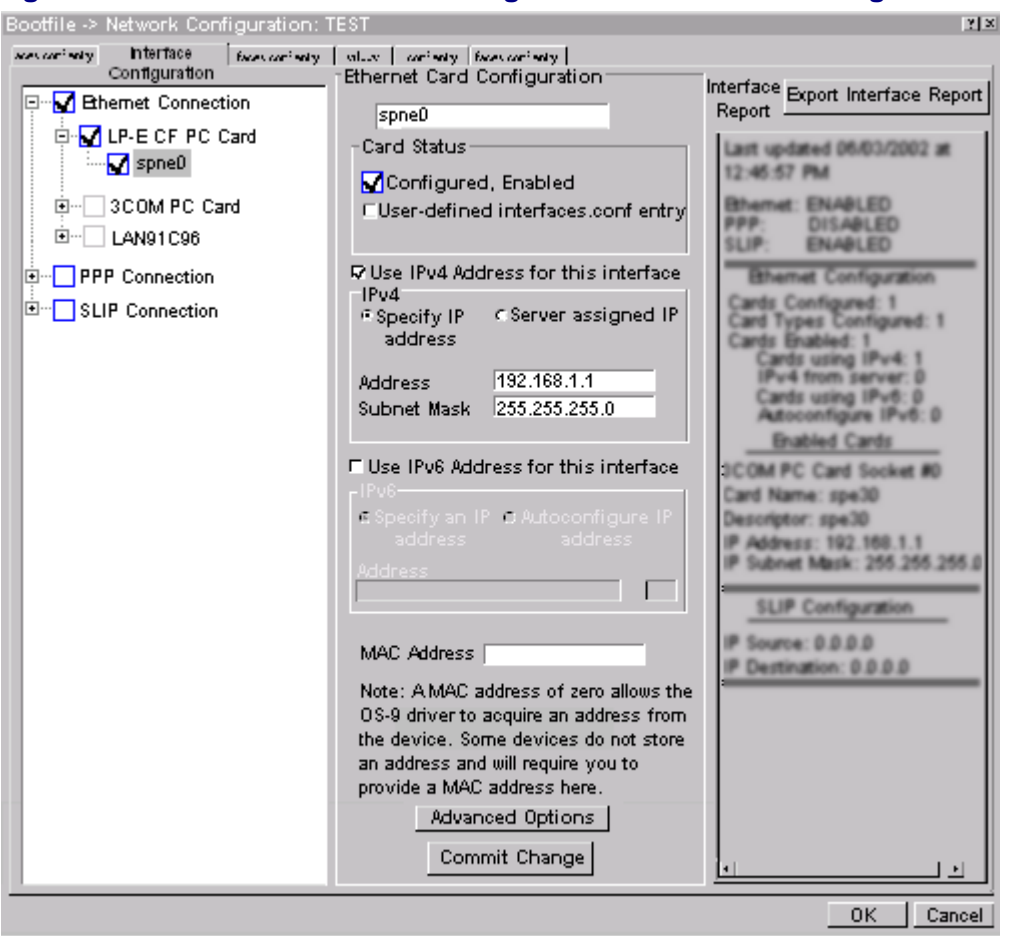

#### <span id="page-18-0"></span>**Figure 1-4 Bootfile -> Network Configuration -> Interface Configuration**

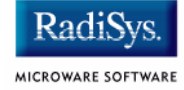

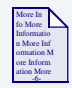

#### **For More Information**

To learn more about IPv4 and IPv6 functionalities, refer to the *Using LAN* manual, included with this product CD.

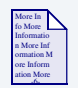

#### **For More Information**

Contact your system administrator if you do not know the network values for your board.

- Step 4. Once you have made your settings in the **Network Configuration** dialog, click OK.
- Step 5. Select Configure -> Bootfile -> Disk Configuration.
- Step 6. On the **RAM Disk** tab, make sure that both check boxes are checked. Select an appropriate size from the pulldown for a RAM disk. (512K should be sufficient.)
- Step 7. On the **IDE Configuration** tab, select the **Enable IDE disk** check box. Make sure that the Socket #0 radio button is selected.
- Step 8. From the **Init Options** tab complete the following tasks:
	- 1. Select MShell under Initial Module Name.
	- 2. Select /dd under **Initial Device Name**. Then select User.
	- 3. Edit the Parameter List field and delete the following portions of text: ipstart;

```
inetd \langle \rangle > \rangle/nil &:
```

```
> rtsol enet0
```
This text should only be present if networking was enabled.

Step 9. Click OK.

- Step 10. Select Configure -> Build Image.
- Step 11. Under **Build Type/Options** select the **Bootfile Only Image** radio button.

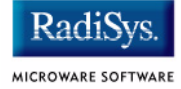

- Step 12. Make sure that the following radio buttons are checked:
	- ROM Utility Set
	- Disk Support
	- Disk Utilities
- Step 13. If networking is desired, make sure that the following radio buttons are checked:
	- SoftStax<sup>®</sup> (SPF) Support
	- User State Debugging Modules
- Step 14. Click on the **Build** button.

When the build is complete the bootfile can be found in the following location:

%MWOS%\OS9000\ARMV4\PORTS\ASSABET\BOOTS\INSTALL\PORTBOOT\os9kboot

If you are booting using a bootp server skip to Step 18.

- Step 15. If the image is to be placed on a PCMCIA ATA card complete the following tasks:
	- 1. Insert the PCMCIA ATA card into the PCMCIA slot of your host computer.
	- 2. Click Save As to save the file os9kboot to the root directory of the PCMCIA ATA card.
	- 3. Turn off the power to the target board.
	- 4. Remove the PCMCIA ATA card from the computer and insert it into the socket on the target board.
	- 5. Apply power to the board.
	- 6. When prompted to "Press the spacebar for a booter menu", press the spacebar. If you miss it, simply power-cycle the target board.
	- 7. Enter ide0 and return. You should see the following screen:

Press the spacebar for a booter menu BOOTING PROCEDURES AVAILABLE ---------- <INPUT> Boot embedded OS-9 in-place ----------- <bo> Copy embedded OS-9 to RAM and boot ---- <lr> Boot from PCMCIA-1 IDE ---------------- <ide1> Boot from PCMCIA-0 IDE ---------------- <ide0>

# Installing and Configuring OS-9® 1

Boot over Ethernet (NE2000) ----------- <eb> Load bootfile via kermit Download ----- <ker> Enter system debugger ----------------- <break> Restart the System -------------------- <q> Select a boot method from the above menu: ide0 Wait for IDE drive ready......ready. IDE Model : Hitachi CV 6.1.2 Number Heads : 0x0004 Total Cylinders : 0x00f6 Sectors Per Track : 0x0020 Checking Partitions : 0 Fat Type :  $0x12$ File Name : 0S9KBOOT File Size : 0x002b5844 Start Cluster : 0x0000053d Reading Bootfile.... Boot Address : 0xc002c860 Boot Size : 0x002b5844 OS-9 kernel was found. A valid OS-9000 bootfile was found. \$

- Step 16. If the image is to be loaded from a bootp server (not provided), complete the following tasks:
	- 1. Set up the bootp server such that it will serve the created image in response to a request from the given Ethernet card (which is identified by the Ethernet or MAC address -- this can be found by going through the following steps once before setting up the server).
	- 2. Copy the os9kboot image from the following location to the location required by your server.

%MWOS%\OS9000\ARMV4\PORTS\ASSABET\BOOTS\INSTALL\PORTBOOT\os9kboot

- 3. Turn off the power to the target board.
- 4. Insert the PCMCIA networking card into the slot on the board; connect it to the Ethernet.
- 5. Apply power to the board.
- 6. When prompted to "Press the spacebar for a booter menu", press the spacebar. If you miss it, simply power-cycle the target board.
- 7. Enter eb and return.

You can also specify the bootfile name using eb bootfile=os9kboot:

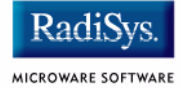

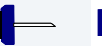

### **Note**

The first line of output from the booter shows the Ethernet address of the given card.

```
Press the spacebar for a booter menu
BOOTING PROCEDURES AVAILABLE ---------- <INPUT>
Boot embedded OS-9 in-place ----------- <bo>
Copy embedded OS-9 to RAM and boot ---- <lr>
Boot from PCMCIA-1 IDE ---------------- <ide1>
Boot from PCMCIA-0 IDE ---------------- <ide0>
Boot over Ethernet (NE2000) ----------- <eb>
Load bootfile via kermit Download ----- <ker>
Enter system debugger ----------------- <break>
Restart the System -------------------- <q>
Select a boot method from the above menu: eb bootfile=os9kboot
bootp: 00:c0:1b:00:b5:d0 broadcasting for server...try 1/8
bootp: Got Response from server: 172.16.1.6
bootp: My IP Address will be: 172.16.3.197
bootp: My Bootfile is: /h0/TFTPBOOT/os9kboot
bootp: My bootfile size is: 00001629 (512-byte) blocks
bootp: My subnet mask is: 255.255.0.0
bootp: << no timeoffset tag>>
tftp: Starting tftp transfer...
tftp: received file with 002c516c bytes
Bootfile received from server 172.16.1.6
Now searching for an OS-9000 Kernel...
A valid OS-9 bootfile was found.
$
```
If the bootfile was loaded using the bootp server, proceed directly to step 18. Otherwise, proceed to step 17.

Step 17. In order to use networking after booting off of the PCMCIA ATA Flash card, do the following:

• Deinitialize the PCMCIA slot:

```
$ pcmcia -d
```
• Remove the PCMCIA Flash card from the slot. Slide the PCMCIA networking card into the slot.

- Initialize the PCMCIA slot:
	- \$ pcmcia -i

PCMCIA Ethernet card found in socket #0

#### **Note**

It is not possible to swap the networking card out for the Flash card.

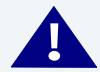

#### **! WARNING**

Damage may occur to the PCMCIA card if it is inserted or removed improperly.

Step 18. Networking can be started by executing the following steps. These steps could have been executed automatically at startup for the bootp case.

```
$ ipstart
$ inetd <>>>/nil &
```
Step 19. Test the Ethernet connections by pinging the target board.

If the ping operation fails, evaluate the following scenarios:

- Is the board connected to a live Ethernet port?
- Is the Ethernet cable defective?
- Are the network settings for the target board correct?

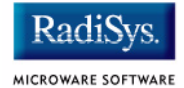

### <span id="page-25-0"></span>**Pinging the Target Board**

Windows 95, Windows 98, and Windows NT include a Ping command that can be used to test the Ethernet connection for the Target board.

- Step 1. Go to the DOS prompt.
- Step 2. Type ping <IP Address>.

The IP Address is the address you assigned to the evaluation board in either the Coreboot module or the Bootfile module. The address is typed without the <> brackets.

If the ping was successful, you will see the following response: Reply from <IP Address>: bytes=xx time =xms TTL= xx

If the ping was unsuccessful, you will see the following response: Request timed out.

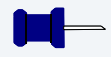

#### **Note**

Windows 95, 98, and NT do not support IPv6.

### <span id="page-26-0"></span>**Creating a Startup File**

When the Configuration Wizard is set to use a hard drive or another fixed drive such as a PC Flash Card, as the default device, it automatically sets up the init module to call the startup file in the SYS directory in the target (For example: /h0/SYS/startup, /mhc1/SYS/startup). However, this directory and file will not exist until you create it. To create the startup file, complete the following steps:

- Step 1. Create a SYS directory on the target machine where the startup file will reside (for example: makdir /h0/SYS, makdir /dd/SYS).
- Step 2. On the host machine, navigate to the following directory:

MWOS/OS9000/SRC/SYS

In this directory, you will see several files. The files related to this section are listed below:

- motd: Message of the day file
- password: User/password file
- termcap: Terminal description file
- startup: Startup file
- Step 3. Transfer all files to the newly created SYS directory on the target machine. (You can use Kermit, or FTP in ASCII mode to transfer these files.)
- Step 4. Since the files are still in DOS format, you will be required to convert them into the OS-9 format with the cudo utility. The following command is an example:

cudo -cdo password

This will convert the password file from DOS to OS-9 format.

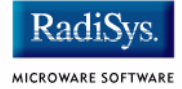

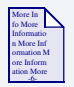

#### **For More Information**

For a complete description of all the cudo command options, refer to the *Utilities Reference Manual* located on the Microware OS-9 CD.

Step 5. Since the command lines in the startup file are system-dependent, it may be necessary to modify this file to fit your system configuration. It is recommended that you modify the file before transferring it to the target machine.

### <span id="page-27-0"></span>**Example Startup File**

Below is the example startup file as it appears in the MWOS/OS9000/SRC/SYS directory:

```
-tnxnp
tmode -w=1 nopause
*
*OS-9 - Version 4.1
*Copyright 2002 by Microware Systems Corporation
*The commands in this file are highly system dependent and 
*should be modified by the user.
*
*setime </term ; * start system clock
setime -s ;* start system clock
link mshell csl ;* make "mshell" and "csl" stay in memory
* iniz r0 h0 d0 t1 p1 term ;* initialize devices
* load utils ;* make some utilities stay in memory
* tsmon /term /t1 & ;* start other terminals
list sys/motd
setenv TERM vt100
tmode -w=1 pause
mshell<>>>/term -l&
```
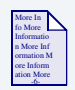

#### **For More Information**

Refer to the **Making a Startup File** section in Chapter 9 of the *Using OS-9* manual for more information on startup files.

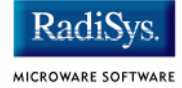

### <span id="page-29-0"></span>**Optional Procedures**

### <span id="page-29-1"></span>**Creating a new OS-9 Coreboot Image or ROM Image in Flash Memory**

If you want to boot and run OS-9 from the on-board Flash part, or if you want to use ROM Ethernet services such as system state debugging, you must create a new coreboot file and possibly a new bootfile.

The coreboot image that was shipped with the target board does not allow you to perform system state debugging because the IP address in the Flash ROM is set to 0.0.0.0. You can create a new image for your Flash part by using an EPROM programmer or by using Intel's Jflash utility.

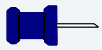

#### **Note**

Recreating the Coreboot Image is required only when system state debugging is desired.

#### <span id="page-30-0"></span>**Making a Coreboot Image with an EPROM programmer or Intel's JFlash Utility**

This section describes creating a new Flash image. When you are done creating your image you can either use your EPROM programmer to load the image or use Intel's JFlash utility.

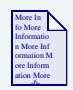

#### **For More Information**

Please see your EPROM programmer's instructions for a description of how to load the image via your programmer. See Intel's website for information about the JFlash utility.

http://developer.intel.com

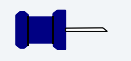

#### **Note**

The shipping OS-9 systems have been tested with the following two Flash parts: FlashFile28F160S3's and StrataFlash E28F128J3.

Larger sizes can be chosen from the Configuration Wizard by selecting Select System Type and selecting the Setting based on pull down menu.

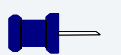

#### **Note**

When using Intel's JFlash utility, make sure you program the entire Flash part (select no when asked by the utility if you wish to save time by programming only part of the Flash).

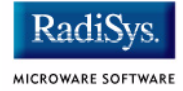

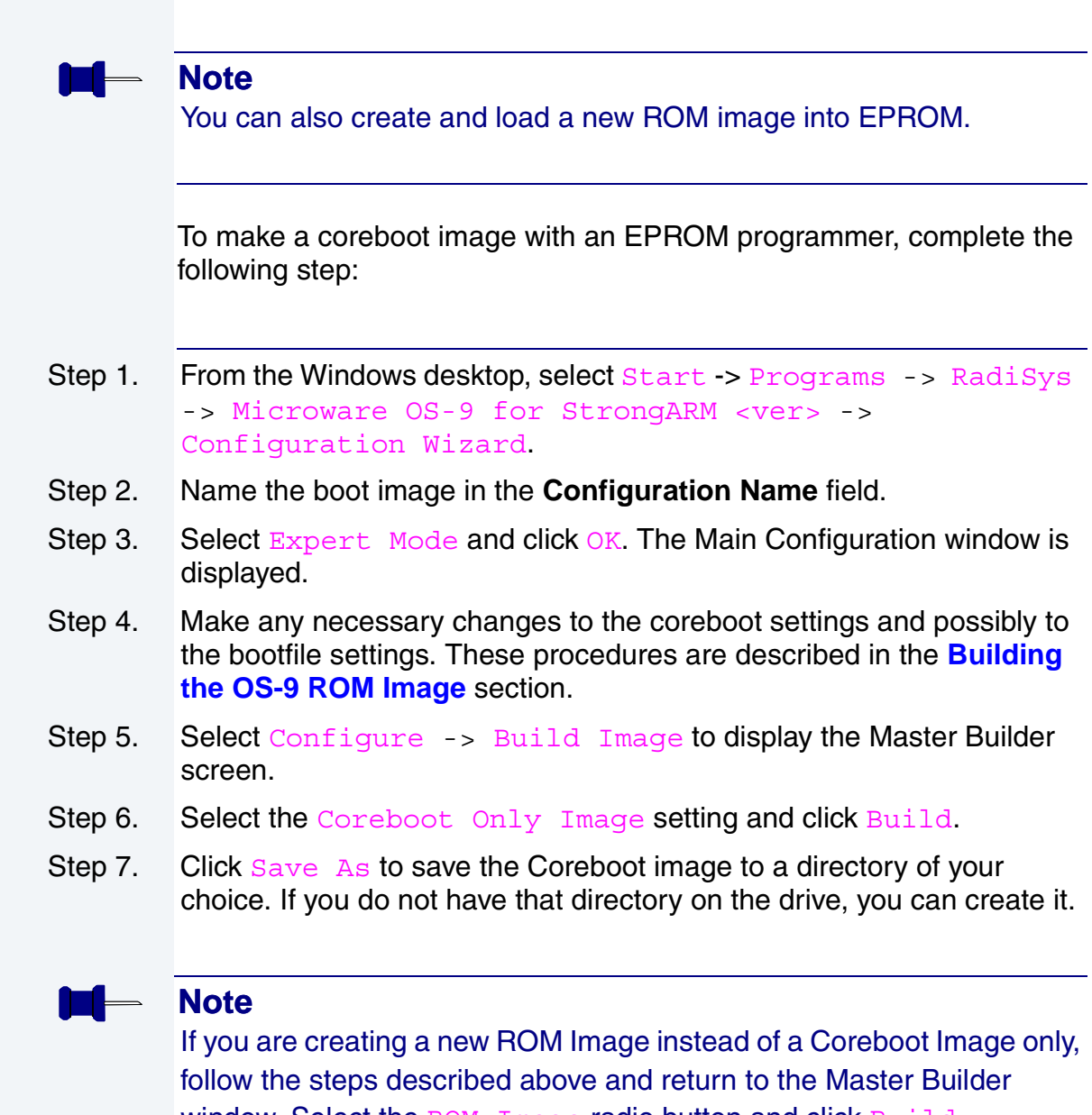

window. Select the ROM Image radio button and click Build.

This step creates a ROM image suitable for use with your binary ROM burner.

Step 8. Transfer the Coreboot Image (or ROM Image) to the EPROM with the EPROM programmer. You will need to follow the documentation for the EPROM programmer to complete this step.

### <span id="page-32-0"></span>**Compressing the Bootfile Image**

OS-9 bootfiles can be compressed to allow more modules to be loaded into a bootfile; this can be useful if you plan on storing your image on a small FLASH part or a floppy disk.

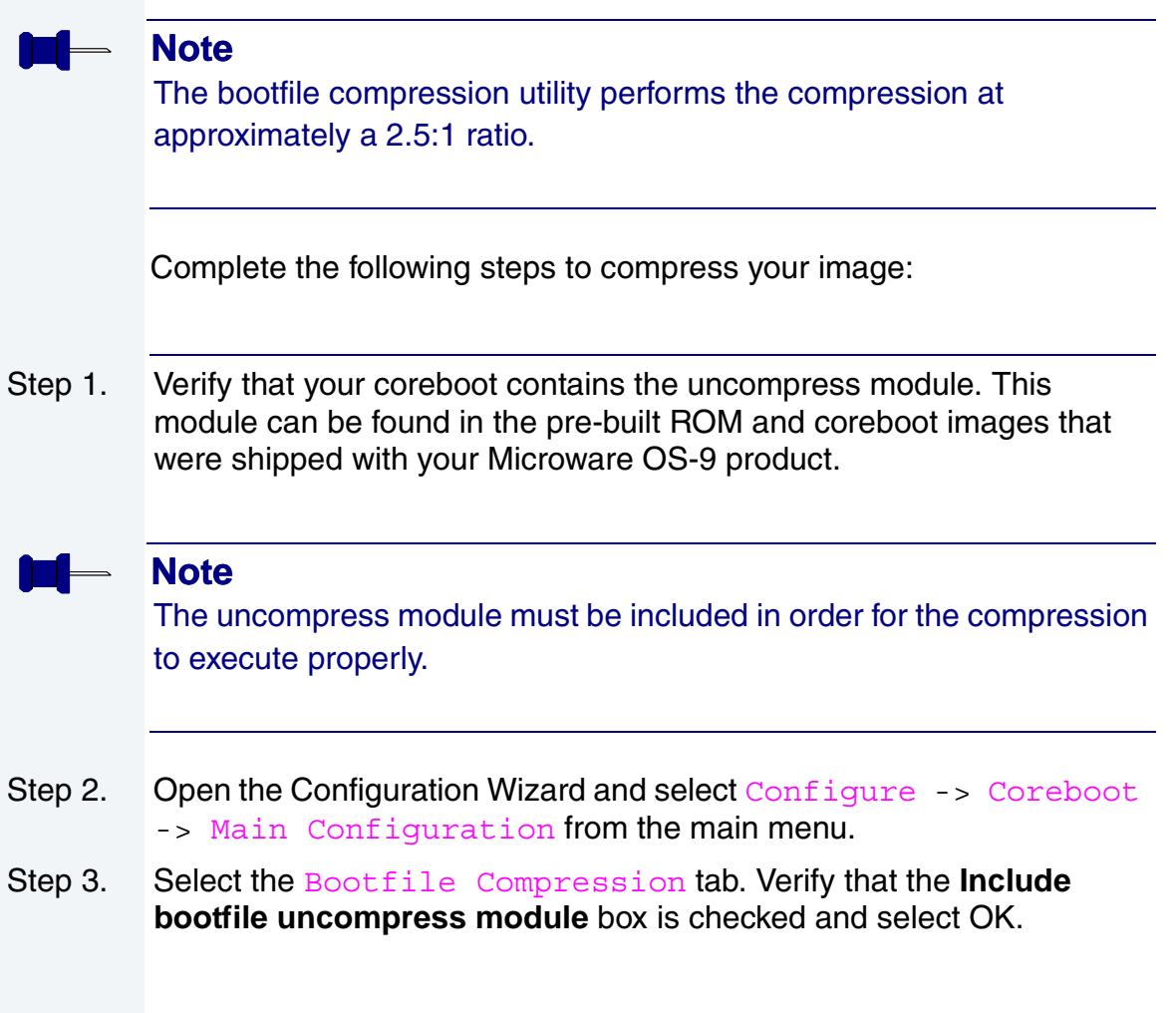

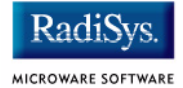

Step 4. When you are ready to build the image, open the **Master Builder** dialog. Verify that the **Compress Bootfile** box is checked and then press **Build** to begin the installing the image.

### <span id="page-34-0"></span>**Chapter 2: Board-Specific Reference**

This chapter contains information that is specific to the Intel StrongARM SA-1110 Microprocessor development board (Assabet) and the Intel StrongARM SA-1111 Microprocessor development module (Neponset). It includes the following sections:

- **[Boot Options](#page-35-0)**
- **[The Fastboot Enhancement](#page-39-0)**
- **[OS-9 Vector Mappings](#page-44-0)**
- **[Assabet GPIO Usage](#page-53-0)**
- **[Board-Specific Register Access Functions](#page-56-0)**
- **[Port Specific Utilities](#page-59-0)**

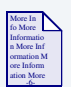

#### **For More Information**

For general information on porting OS-9, see the *OS-9 Porting Guide.*

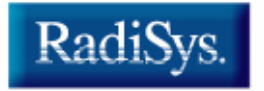

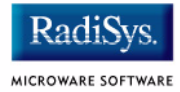

### <span id="page-35-0"></span>**Boot Options**

Following are the default boot options for the reference board. You can select these by hitting the space bar when the Now Trying to Override Autobooters message appears on the console port when booting.

You can configure these booters by altering the default.des file at the following location:

MWOS/OS9000/ARMV4/PORTS/ASSABET/ROM

Booters can be configured to be either menu or auto booters. The auto booters automatically attempt to boot in order from each entry in the auto booter array. Menu booters from the defined menu booter array are chosen interactively from the console command line after the boot menu is displayed.

### <span id="page-35-1"></span>**Booting from Flash**

When the romantiq.h has a ROM search list defined the options bo and  $1r$  appear in the boot menu. If no search list is defined N/A appears in the boot menu. If an OS-9 bootfile is programmed into Flash in the address range defined in the default.des file, the system can boot and run from Flash.

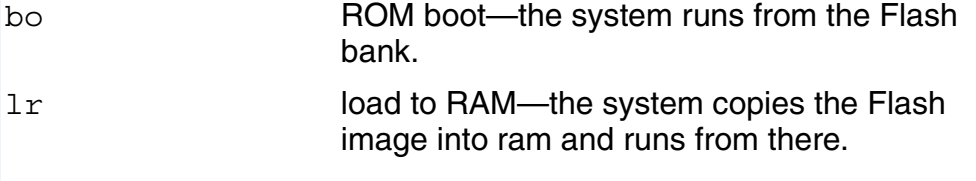
### **Booting from PCMCIA ATA Card**

The system can boot from a PC formatted PCMCIA hard card, which resides in the PCMCIA slot.

ide0 The file os9kboot is searched for in slot 0. If found it is copied to system RAM and runs from there.

### **Booting from PCMCIA Ethernet Card**

The system can boot using the bootp protocol using an Ethernet card and eb option.

eb Ethernet boot—a PCMCIA card that supports Ethernet will use the bootp protocol to transfer a bootfile into RAM and the system runs from there.

### **Booting over Serial Communications Port via Kermit**

The system can download a bootfile in binary form over its serial communication port at 115200 using the kermit protocol. The speed of this transfer depends of the size of the bootfile, but expect at least a 3 minute wait, dots will show the progress of the download. The communications port is located at header J14 and uses the SA1110's SP3 UART.

ker kermit boot—The os9kboot file is sent via the kermit protocol into system RAM and runs from there.

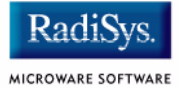

### **Restart Booter**

The restart booter enables a way to restart the bootstrap sequence.

q quit—quit and attempt to restart the booting process.

### **Break Booter**

The break booter allows entry to the system level debugger (if one exists). If the debugger is not in the system the system will reset.

break break—break and enter the system level debugger rombug.

Example boot session and message.

OS-9 Bootstrap for the ARM ATA IDE disk found in socket 00 Now trying to Override autobooters. BOOTING PROCEDURES AVAILABLE ------------- <INPUT> Boot embedded OS-9 in-place -------------- <N/A> Copy embedded  $OS-9$  to RAM and boot -------  $\langle N/A \rangle$ Boot from PCMCIA-1 IDE ------------------- <ide1> Boot from PCMCIA-0 IDE ------------------- <ide0> Load bootfile via kermit Download -------- <ker> Restart the System ----------------------- <q> Enter system debugger -------------------- <break> Select a boot method from the above menu: ide0 Wait for IDE drive ready. IDE Model : ATA\_FLASH Number Heads : 0x0002 Total Cylinders : 0x03d8 Sectors Per Track : 0x0020 Checking Partitions : 0 Fat Type : 0x16 File Name : 0S9KBOOT

File Size : 0x000fdeb0

# Board-Specific Reference 2008

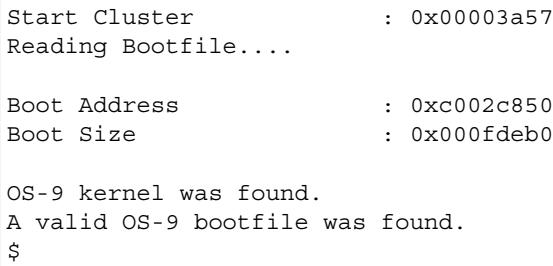

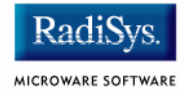

### **The Fastboot Enhancement**

The Fastboot enhancements to OS-9 provide faster system bootstrap performance to embedded systems. The normal bootstrap performance of OS-9 is attributable to its flexibility. OS-9 handles many different runtime configurations to which it dynamically adjusts during the bootstrap process.

The Fastboot concept consists of informing OS-9 that the defined configuration is static and valid. These assumptions eliminate the dynamic searching OS-9 normally performs during the bootstrap process and enables the system to perform a minimal amount of runtime configuration. As a result, a significant increase in bootstrap speed is achieved.

### **Overview**

The Fastboot enhancement consists of a set of flags that control the bootstrap process. Each flag informs some portion of the bootstrap code that a particular assumption can be made and that the associated bootstrap functionality should be omitted.

The Fastboot enhancement enables control flags to be statically defined when the embedded system is initially configured as well as dynamically altered during the bootstrap process itself. For example, the bootstrap code could be configured to query dip switch settings, respond to device interrupts, or respond to the presence of specific resources which would indicate different bootstrap requirements.

In addition, the Fastboot enhancement's versatility allows for special considerations under certain circumstances. This versatility is useful in a system where all resources are known, static, and functional, but additional validation is required during bootstrap for a particular instance, such as a resource failure. The low-level bootstrap code may respond to some form of user input that would inform it that additional checking and system verification is desired.

### **Implementation Overview**

The Fastboot configuration flags have been implemented as a set of bit fields. An entire 32-bit field has been dedicated for bootstrap configuration. This four-byte field is contained within the set of data structures shared by the ModRom sub-components and the kernel. Hence, the field is available for modification and inspection by the entire set of system modules (high-level and low-level). Currently, there are six bit flags defined with eight bits reserved for user-definable bootstrap functionality. The reserved user-definable bits are the high-order eight bits (31-24). This leaves bits available for future enhancements. The currently defined bits and their associated bootstrap functionality are listed below:

### **B\_QUICKVAL**

The B OUICKVAL bit indicates that only the module headers of modules in ROM are to be validated during the memory module search phase. This causes the CRC check on modules to be omitted. This option is a potential time saver, due to the complexity and expense of CRC generation. If a system has many modules in ROM, where access time is typically longer than RAM, omitting the CRC check on the modules will drastically decrease the bootstrap time. It is rare that corruption of data will ever occur in ROM. Therefore, omitting CRC checking is usually a safe option.

### **B\_OKRAM**

The B OKRAM bit informs both the low-level and high-level systems that they should accept their respective RAM definitions without verification. Normally, the system probes memory during bootstrap based on the defined RAM parameters. This allows system designers to specify a possible RAM range, which the system validates upon startup. Thus, the system can accommodate varying amounts of RAM. In an embedded system where the RAM limits are usually statically defined and presumed to be functional, however, there is no need to validate the defined RAM list. Bootstrap time is saved by assuming that the RAM definition is accurate.

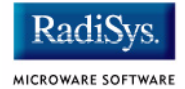

### **B\_OKROM**

The  $B$  okrom bit causes acceptance of the ROM definition without probing for ROM. This configuration option behaves like the B\_OKRAM option, except that it applies to the acceptance of the ROM definition.

### **B\_1STINIT**

The B 1STINIT bit causes acceptance of the first init module found during cold-start. By default, the kernel searches the entire ROM list passed up by the ModRom for init modules before it accepts and uses the init module with the highest revision number. In a statically defined system, time is saved by using this option to omit the extended init module search.

### **B\_NOIRQMASK**

The  $B$  NOIROMASK bit informs the entire bootstrap system that it should not mask interrupts for the duration of the bootstrap process. Normally, the ModRom code and the kernel cold-start mask interrupts for the duration of the system startup. However, some systems that have a well defined interrupt system (i.e. completely calmed by the sysinit hardware initialization code) and also have a requirement to respond to an installed interrupt handler during system startup can enable this option to prevent the ModRom and the kernel cold-start from disabling interrupts. This is particularly useful in power-sensitive systems that need to respond to "power-failure" oriented interrupts.

#### **Note**

Some portions of the system may still mask interrupts for short periods during the execution of critical sections.

### **B\_NOPARITY**

If the RAM probing operation has not been omitted, the B\_NOPARITY bit causes the system to not perform parity initialization of the RAM. Parity initialization occurs during the RAM probe phase. The B NOPARITY option is useful for systems that either require no parity initialization at all or systems that only require it for "power-on" reset conditions. Systems that only require parity initialization for initial "power-on" reset conditions can dynamically use this option to prevent parity initialization for subsequent "non-power-on" reset conditions.

### **Implementation Details**

This section describes the compile-time and runtime methods by which the bootstrap speed of the system can be controlled.

### **Compile-time Configuration**

The compile-time configuration of the bootstrap is provided by a pre-defined macro (BOOT\_CONFIG), which is used to set the initial bit-field values of the bootstrap flags. You can redefine the macro for recompilation to create a new bootstrap configuration. The new over-riding value of the macro should be established by redefining the macro in the rom config.h header file or as a macro definition parameter in the compilation command.

The rom config.h header file is one of the main files used to configure the ModRom system. It contains many of the specific configuration details of the low-level system. Below is an example of how you can redefine the bootstrap configuration of the system using the BOOT CONFIG macro in the rom config.h header file:

#define BOOT\_CONFIG (B\_OKRAM + B\_OKROM + B\_QUICKVAL)

Below is an alternate example showing the default definition as a compile switch in the compilation command in the makefile:

SPEC COPTS = -dNEWINFO -dNOPARITYINIT -dBOOT CONFIG=0x7

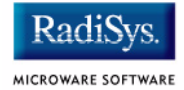

This redefinition of the BOOT\_CONFIG macro results in a bootstrap method that accepts the RAM and ROM definitions without verification, and also validates modules solely on the correctness of their module headers.

#### **Runtime Configuration**

The default bootstrap configuration can be overridden at runtime by changing the rinf->os->boot config variable from either a low-level P2 module or from the sysinit2() function of the sysinit.c file. The runtime code can query jumper or other hardware settings to determine what user-defined bootstrap procedure should be used. An example P2 module is shown below.

#### **Note**

If the override is performed in the  $sysinit2()$  function, the effect is not realized until after the low-level system memory searches have been performed. This means that any runtime override of the default settings pertaining to the memory search must be done from the code in the P2 module code.

```
#define NEWINFO
#include <rom.h>
#include <types.h>
#include <const.h>
#include <errno.h>
#include <romerrno.h>
#include <p2lib.h>
error_code p2start(Rominfo rinf, u_char *glbls)
{
   /* if switch or jumper setting is set… */
   if (switch_or_jumper == SET) {
      /* force checking of ROM and RAM lists */
      rinf->os->boot config &= ~\sim (B OKROM+B OKRAM);
   }
   return SUCCESS;
}
```
### **OS-9 Vector Mappings**

This section contains the OS-9 vector mappings for the Intel SA1110 Assabet and the Intel SA1111 Neponset platforms.

The ARM standard defines exceptions 0x0-0x8. The OS-9 system maps these 1-1. External interrupts from vector 0x6 are expanded to the virtual vector rage shown below by the irq1110 and irq11x1 modules.

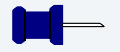

#### **Note**

Vectors can be virtually remapped from a ROM at physical address 0, into DRAM at virtual address 0. This speeds up interrupt response time and is enabled by defining the first cache list entry as a sub 1 Meg size.

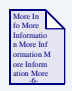

#### **For More Information**

Refer to the *Intel StrongARM SA-1110 Microprocessor Development Board User's Guide* and the *Intel StrongARM SA-1111 Microprocessor Development Module User's Guide* for

Assabet and Neponset hardware specifications, respectively.

Intel documenatation is provided online in PDF format at www.intel.com.

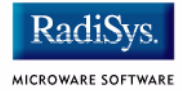

**[Table 2-1](#page-45-1)** shows the OS-9 IRQ assignment for the Assabet SA1110/SA1111 board.

#### <span id="page-45-1"></span>**Table 2-1 OS-9 IRQ Assignment for the SA1110/SA1111 Assabet/Neponset Boards**

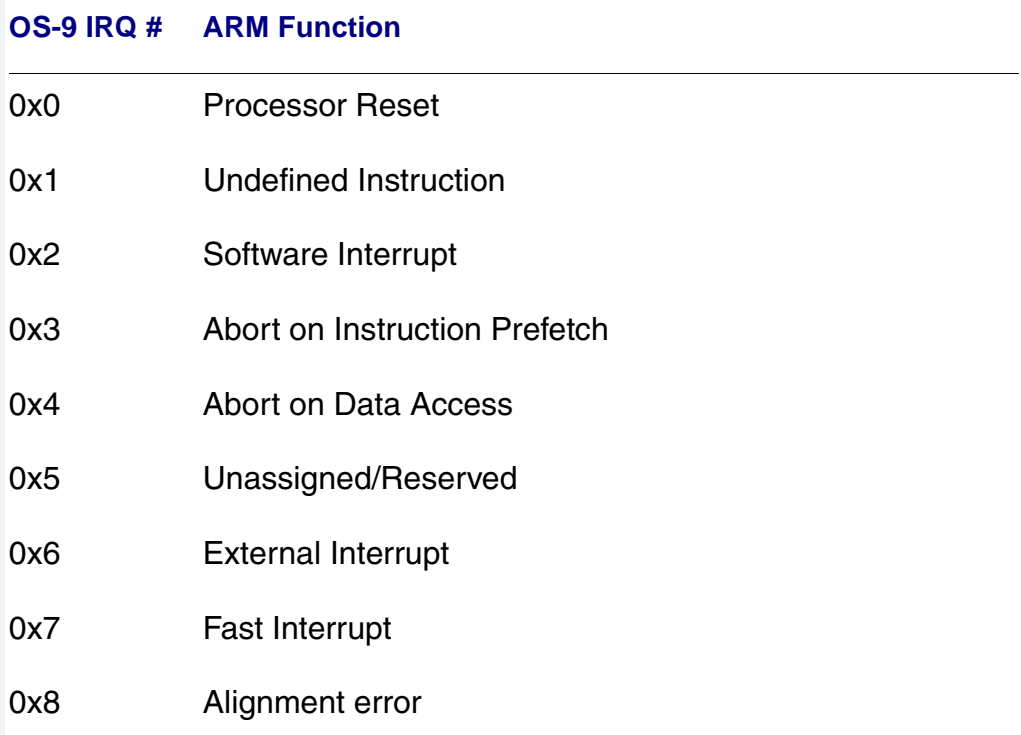

**[Table 2-2](#page-45-0)** shows the OS-9 SA1110 Specific Functions.

<span id="page-45-0"></span>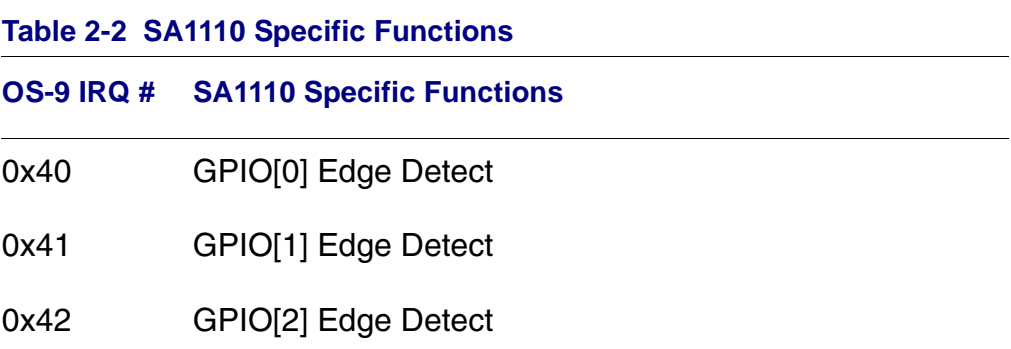

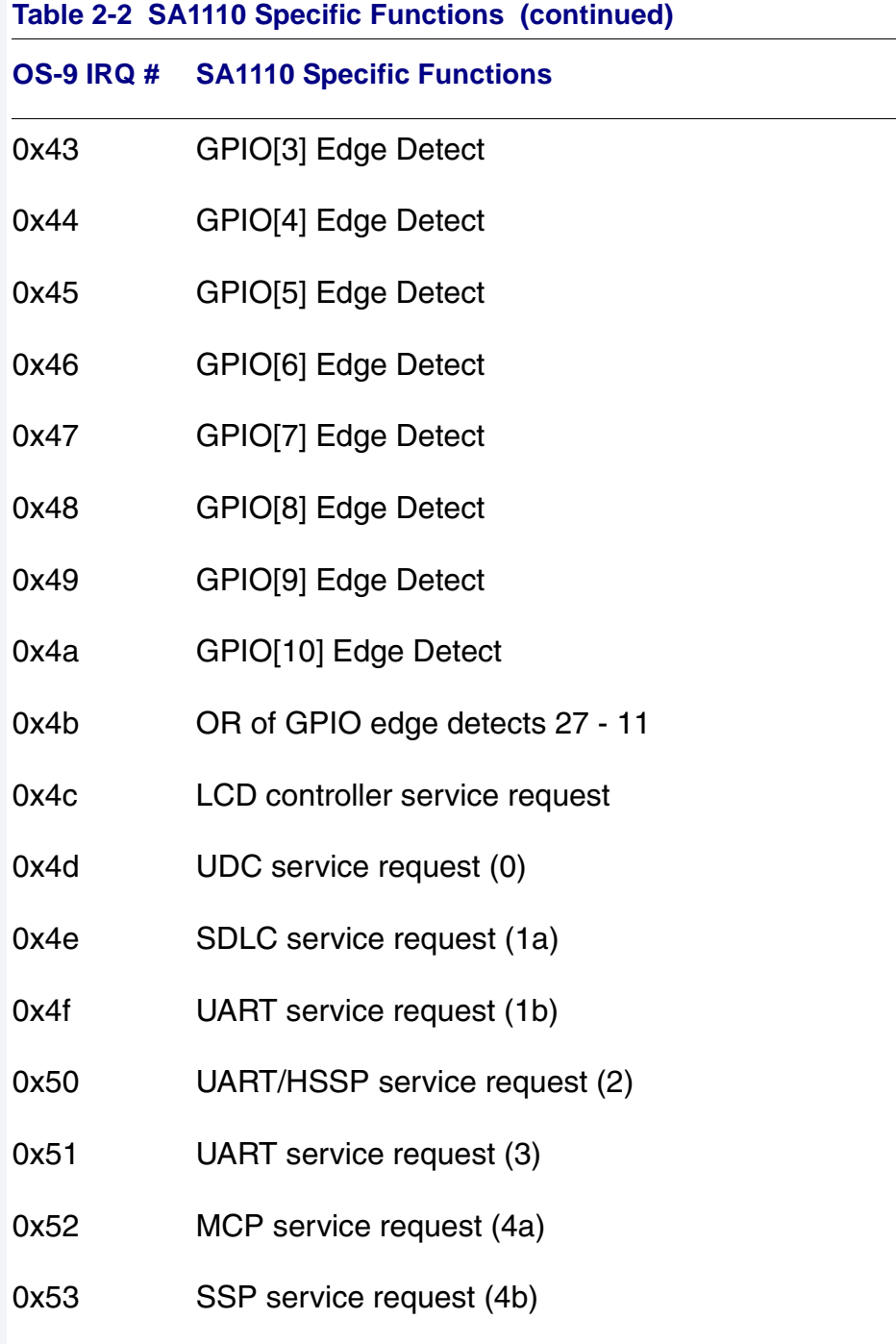

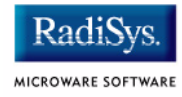

#### **Table 2-2 SA1110 Specific Functions (continued)**

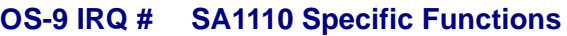

- 0x54 DMA controller channel 0
- 0x55 DMA controller channel 1
- 0x56 DMA controller channel 2
- 0x57 DMA controller channel 3
- 0x58 DMA controller channel 4
- 0x59 DMA controller channel 5
- 0x5a OS timer 0
- 0x5b OS timer 1
- 0x5c OS timer 2
- 0x5d OS timer 3
- 0x5e One Hz clock tick
- 0x5f RTC als alarm register
- 0x60 GPIO[11] Edge Detect (The 0x4b OR is broken out here)
- 0x61 GPIO[12] Edge Detect (to make each one distinct)
- 0x62 GPIO[13] Edge Detect
- 0x63 GPIO[14] Edge Detect
- 0x64 GPIO[15] Edge Detect

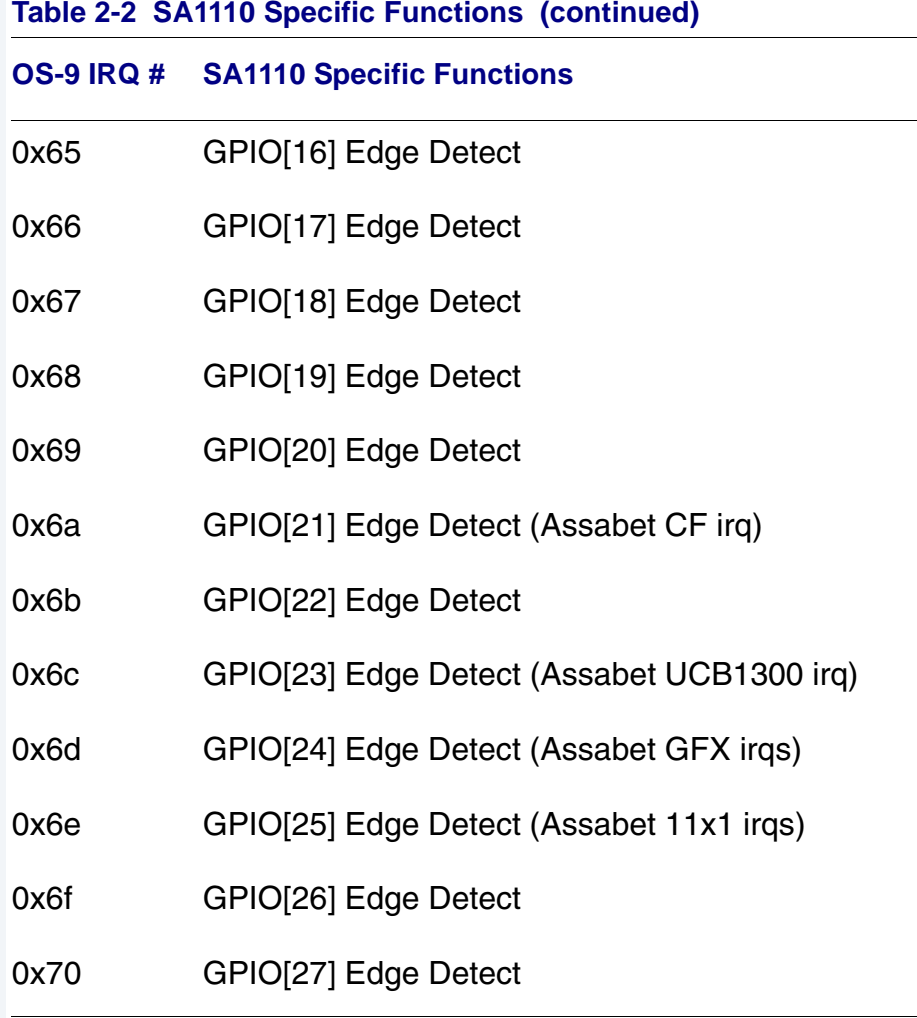

**[Table 2-3](#page-48-0)** shows the OS-9 SA1111 Specific functions.

<span id="page-48-0"></span>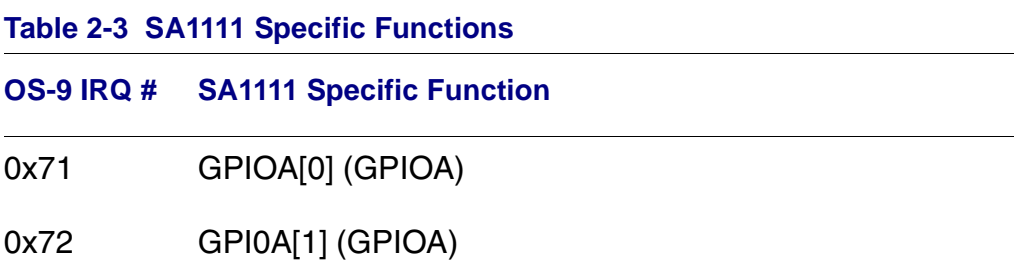

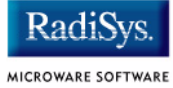

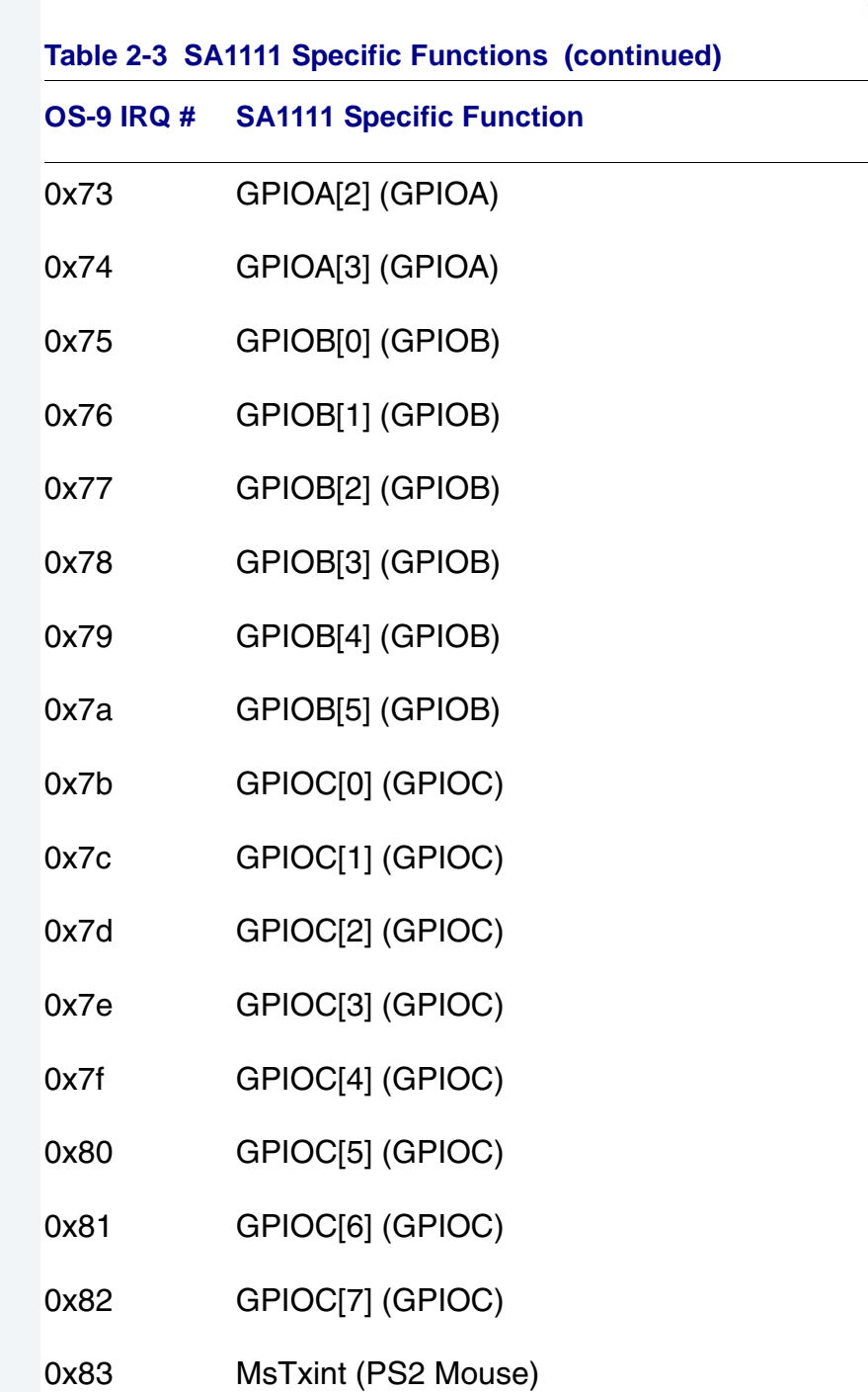

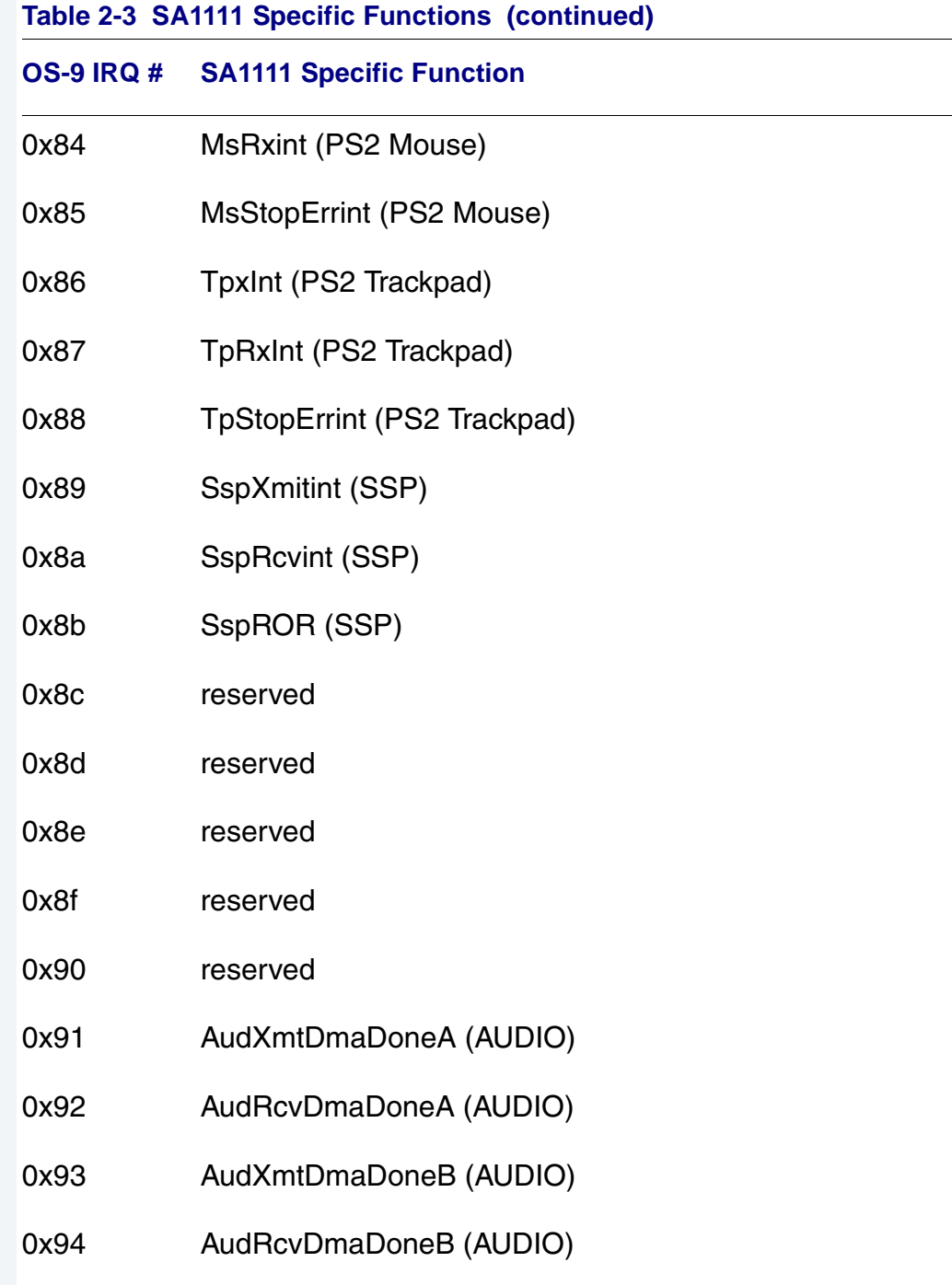

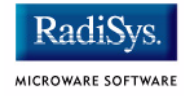

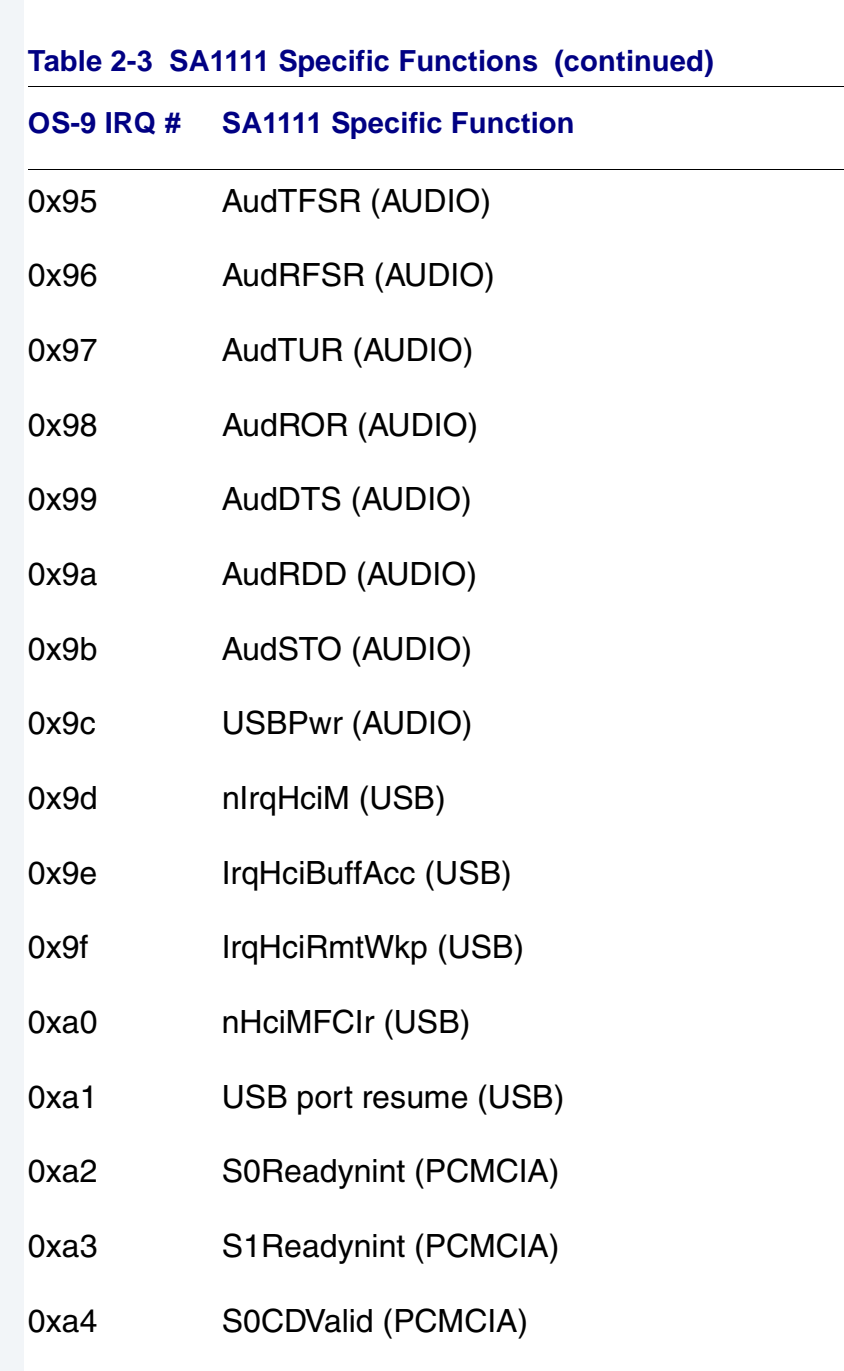

0xa5 S1CDValid (PCMCIA)

 $\overline{\phantom{a}}$ 

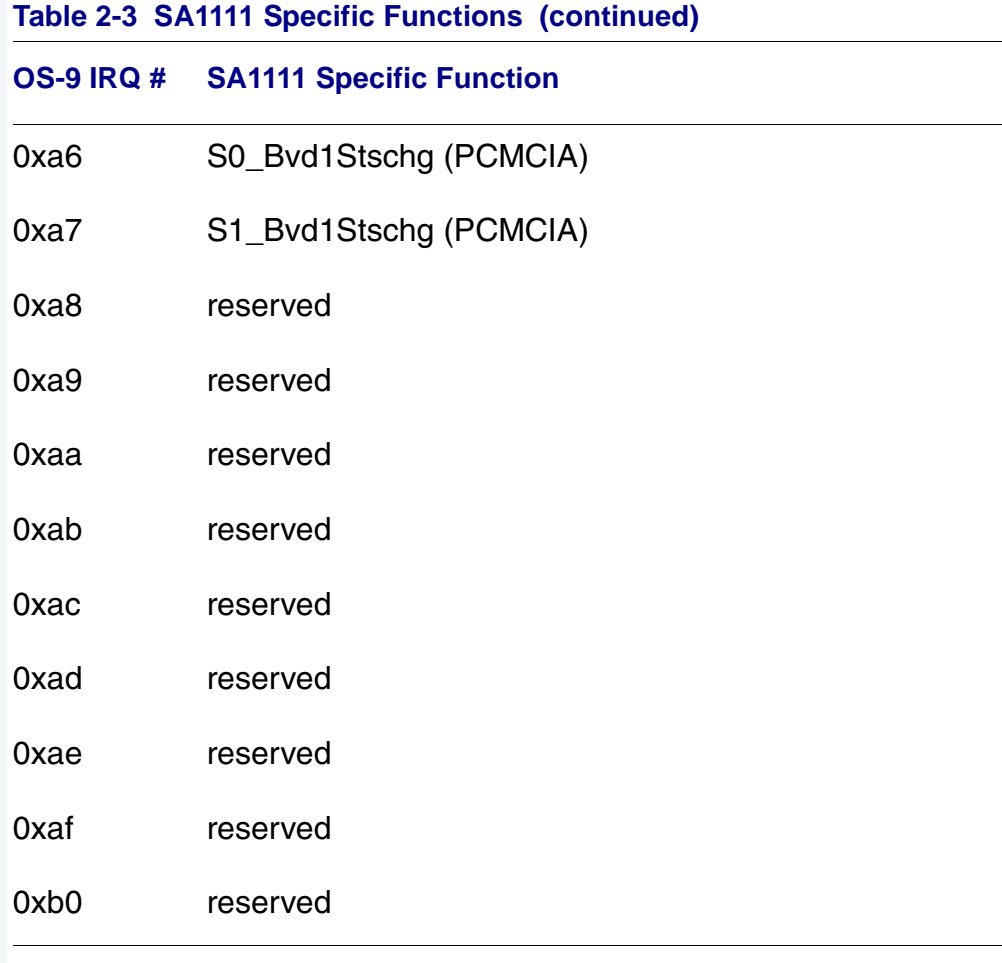

**[Table 2-4](#page-52-0)** shows the Neponset Specific Functions.

<span id="page-52-0"></span>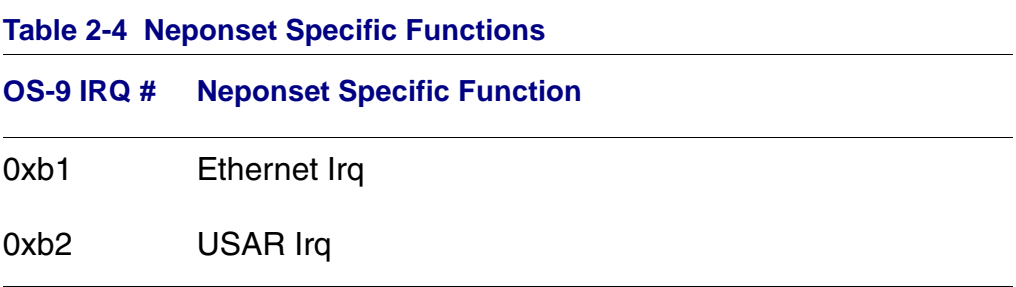

### **Assabet GPIO Usage**

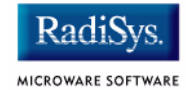

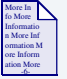

#### **For More Information**

See the Intel *Assabet User's Manual* for alternate pin functions.

**[Table 2-5](#page-53-0)** shows GPIO usage of the Assabet board as used by OS-9.

#### <span id="page-53-0"></span>**Table 2-5 GPIO Usage of the Assabet Board**

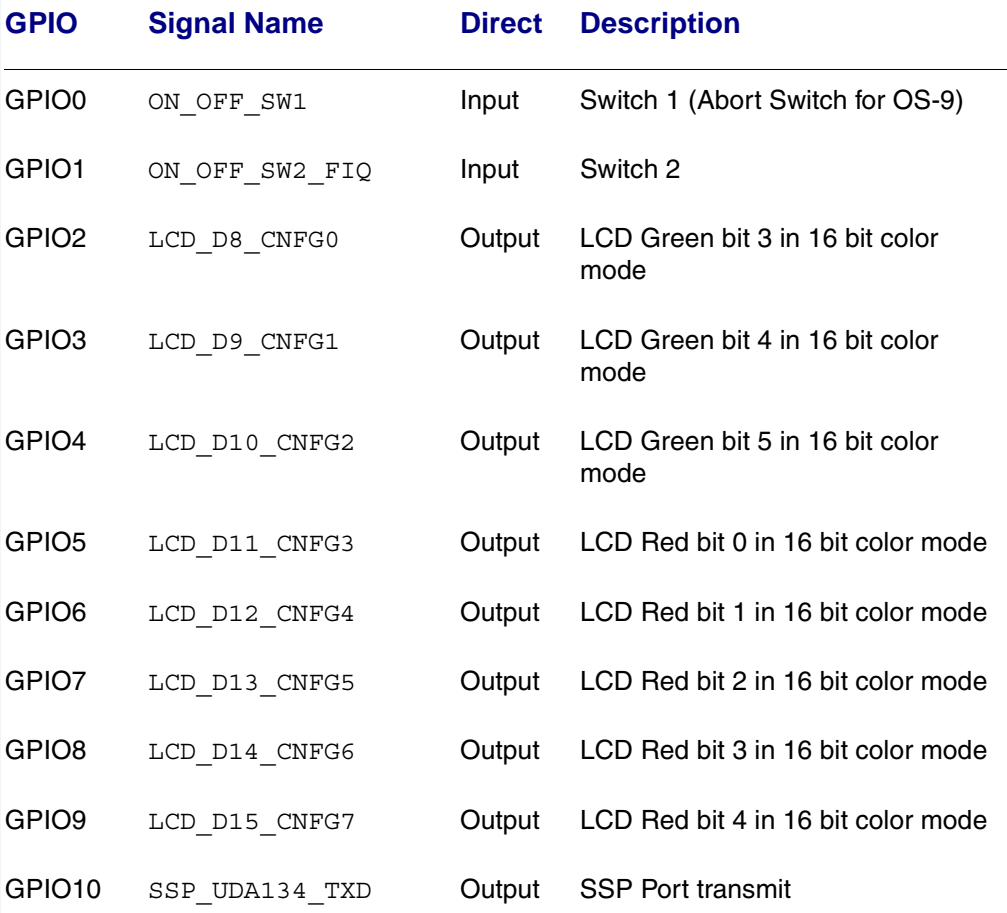

### GPIO11 SSP\_UDA134\_RXD Input SSP Port Receive GPIO12 SSP\_UDA134\_SCLK Output SSP Port Clock GPIO13 SSP\_UDA134\_SFRM Output SSP Port Frame GPIO14 RADIO IRQ Input Radio IRQ input GPIO15 L3 I2C SDA Output Data line for shared I2C/L3 serial bus GPIO16 PS\_MODE\_SYNC Input Power Mode switch input GPIO17 L3 MODE **Output** L3 control bus signal GPIO18 L3 I2C SCL Output Clock line for shared I2C/L3 serial bus GPIO19 STERO 64FS CLK Input External Input clock for SSP GPIO20 UART3 CLK Input External Input clock for SP3 GPIO21 nMBGNT CF IRQ Input ARM Bus grant/Assabet Compact Flash IRQ GPIO22 nMBREQ CF CARDDET In/Out ARM Bus request/Assabet CF Card Detect GPIO23 UCB1300 IRQ Input UCB 1300 Irq GPIO24 GFX IRQ CFBVD2 Irq Input Graphics development board IRQ (MQ200) GPIO25 SA111 IRQ CF BVD1 Input 1111 Development board Irq (Neponset) **GPIO Signal Name Direct Description**

#### **Table 2-5 GPIO Usage of the Assabet Board (continued)**

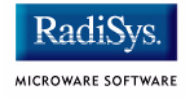

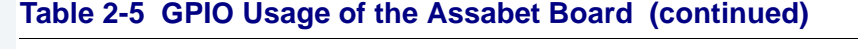

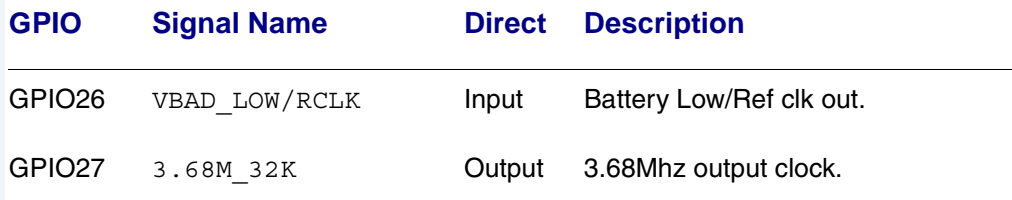

### **GPIO Interrupt Polarity**

When GPIOs are used as interrupt sources, the PIC ENABLE() function will set default polarity based on settings in  $s$ ystype. h along with enabling the interrupt at the SA1110 PIC. If the opposite edge is required, software must assert/negate the appropriate bits in the GFER/GRER (if no edge defines were in systype.h, the pic code will default to rising edge).

### **Board-Specific Register Access Functions**

A board-specific global storage area has been defined for the Assabet due to the board's use of the write-only register (BCR) in a variety of Assabet board functions.

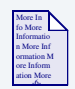

#### **For More Information**

Refer to the *Intel StrongARM SA-1110 Microprocessor Development Board User's Guide* and the *Intel StrongARM SA-1111 Microprocessor Development Module User's Guide* for further information on the BCR.

In order to guarantee the coherency of the BCR value, several functions have been defined to give access to the global storage area. These functions provide atomic updates for bit or register operations and can be used by system state code by linking to the library hwlib.l, which is found at in the following location:

/MWOS/os9000/armv4/ports/assabet/lib.

The provided OS-9 drivers all link against this library to access BCR values. Bit defines for the BCR can be found in the ports systype.h file. A brief description of the access functions is provided below.

The global area is allocated at boot time by the oemglobal module and its access pointer is contained within the OS-9 rominfo structure (RINF).

The global area consists of an array of 8 four byte values.

- hardware shadow globals[0] BCR value (read/write address).
- hardware shadow globals[1] SCR value (probed value)
- hardware shadow  $q$ lobals $[2]$  Boot Code revision
- hardware shadow globals[3-7] Reserved.

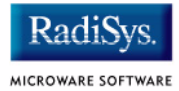

The following functions are used to access or update any of the globals and their associated hardware shadows. The use of the bit operations is preferred.

- clear oem reg  $bit()$  Clears a bit to 0.
- set oem reg bit() Sets a bit to a 1.
- get oem reg bit() Returns the value of 1 or 0 for a bit.
- set oem  $req()$  Sets the 32bit value of an array entry.
- get oem  $reg()$  Returns the 32bit value of an array entry.

All the global access functions take the rinf as a parameter. In boot modules prior to the kernel (system call ability) the rinf is passed as a parameter to each ROM p2module. After the kernel is up the  $\text{rinf}$  can be obtained with the os getrinf() function (see example below).

```
void clear oem reg bit(u_int32 regoffset, u_int32 bitnum, Rominfo
rinf)
void set_oem_reg_bit(u_int32 regoffset, u_int32 bitnum, Rominfo rinf)
u_int32 get_oem_reg_bit(u_int32 regoffset, u_int32 bitnum, Rominfo
rinf)
```
regoffset is the offset to the array entry to access.

bitnum is the bit number to access.

rinf is a pointer to the rom information structure.

```
get oem reg bit() returns the value of the referenced bit (0 or 1)
u_int32 get_oem_reg(u_int32 regoffset, Rominfo rinf)
```
regoffset is the offset to the array entry to access.

rinf is a pointer to the rom information structure.

get oem reg returns the 32 bit value of the selected array entry on success, or -1 on error if a bad rinf is passed.

```
error_code set_oem_reg(u_int32 regoffset, u int32 new value, u int32
                    *old_value, Rominfo rinf);
```
regoffset is the offset to the array entry to access.

new value is the value to be set the array entry.

old value is a pointer to the preious value of the seleted OEM reg (obtained by get\_oem\_reg()).

set oem reg returns SUCCESS if the operation succeeded. If the operation failed because the  $\circ$ 1d value is different than current value,  $a - 1$  is returned. If the operation failed due to a bad  $rinf$ , EOS\_ILLPRM is returned.

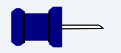

#### **Note**

get oem reg() must be called before a call to set oem reg(), this insures that the associated array entry has not asynchronously changed from another context. The set\_oem\_reg() call should be in a loop with get oem reg() until SUCCESS is reached (this will almost always be on the first attempt).

#### **Example**

```
#include <systype.h> /* get BCR/SCR def's /mwos/.../assabet */
#include <rom.h> /* get rinf defs, /mwos/src/defs/rom */
#include <p2lib.h> /* get os_getrinf protos /mwos/src/defs/rom */
/* Power up the local Assabet LCD */
static void _lcdOn()
{
 Rominfo rinf;/* allocate local pointer for rinf */os getrinf(&rinf); /* get global rom structure pointer */
  /* Power up local LCD if NO external GFX board preset*/
  if(get_oem_reg_bit(A_SCR_OFFSET, GFXDB, rinf))
\{set oem reg bit(A_BCR_OFFSET,LCDON, rinf); /* Enable power to LCD
panel */
   clear oem reg bit(A_BCR_OFFSET, LCD12_16, rinf); /* Set to RGB444 */
   set oem reg bit(A_BCR_OFFSET,LIGHT, rinf); /* BackLight on if
there */
  }
  return;
}
```
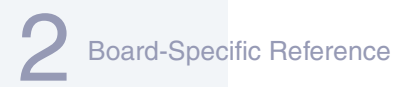

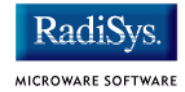

### **Port Specific Utilities**

The following port specific utilities are included:

- [pcmcia](#page-60-0)
- [touch\\_cal](#page-63-0)
- [ucbtouch](#page-64-0)

#### <span id="page-60-0"></span>**pcmcia**

#### **Syntax**

pcmcia [<opts>]

#### **options**

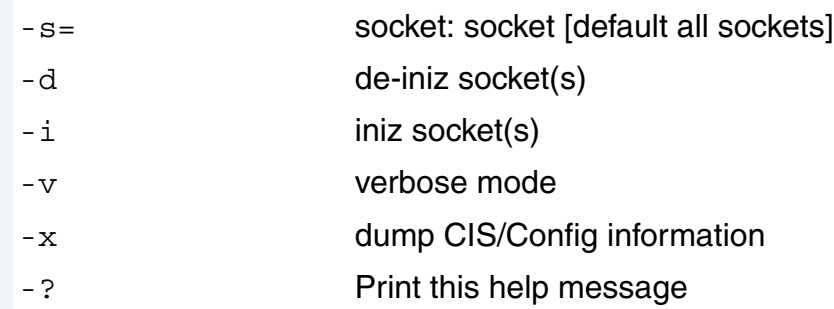

#### **Description**

pcmcia provides the ability to initilize or deinitilize a PCMCIA card after the system has booted. It also displays a PCMCIA cards CIS structure.

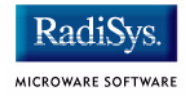

#### **Example**

\$ pcmcia -x -s=0 ATA IDE disk found in socket0 Dump CIS Window for Socket #0 Addr 0 1 2 3 4 5 6 7 8 9 A B C D E F 0 2 4 6 8 A C E -------- -- -- -- -- -- -- -- -- -- -- -- -- -- -- -- -- ----------------- 28000000 01 03 d9 01 ff 1c 04 03 d9 01 ff 18 02 df 01 20 ............... 28000020 04 01 4e 00 01 15 2b 04 01 56 49 4b 49 4e 47 20 ..N...+..VIKING 28000040 43 4f 4d 50 4f 4e 45 4e 54 53 20 20 20 20 20 20 COMPONENTS 28000060 20 20 00 43 46 20 41 54 41 20 00 56 2e 31 30 32 .CF ATA .V.102 28000080 00 ff 21 02 04 01 22 02 01 01 22 03 02 04 5f 1a ..!..."..."...\_. 280000a0 05 01 03 00 02 0f 1b 09 c0 40 a1 21 55 55 08 00 .........@.!UU.. 280000c0 22 1b 06 00 01 21 b5 1e 35 1b 0b c1 41 99 21 55 "....!..5...A.!U 280000e0 55 64 f0 ff ff 22 1b 06 01 01 21 b5 1e 35 1b 0d Ud..."....!..5.. 28000100 82 41 98 ea 61 f0 01 07 f6 03 01 ee 22 1b 06 02 .A..a......."... 28000120 01 21 b5 1e 35 1b 0d 83 41 98 ea 61 70 01 07 76 .!..5...A..ap..v 28000140 03 01 ee 22 1b 06 03 01 21 b5 1e 35 14 00 ff ff ..."....!..5.... 28000160 ff ff ff ff ff ff ff ff ff ff ff ff ff ff ff ff ................ 28000180 ff ff ff ff ff ff ff ff ff ff ff ff ff ff ff ff ................ 280001a0 ff ff ff ff ff ff ff ff ff ff ff ff ff ff ff ff ................ 280001c0 ff ff ff ff ff ff ff ff ff ff ff ff ff ff ff ff ................ 280001e0 ff ff ff ff ff ff ff ff ff ff ff ff ff ff ff ff ................ Dump Config Window for Socket #0 Addr 0 1 2 3 4 5 6 7 8 9 A B C D E F 0 2 4 6 8 A C E -------- -- -- -- -- -- -- -- -- -- -- -- -- -- -- -- -- ----------------- 28000200 43 00 02 00 00 00 00 00 00 00 00 00 00 00 00 00 C............... 28000220 00 00 00 00 00 00 00 00 00 00 00 00 00 00 00 00 ...............

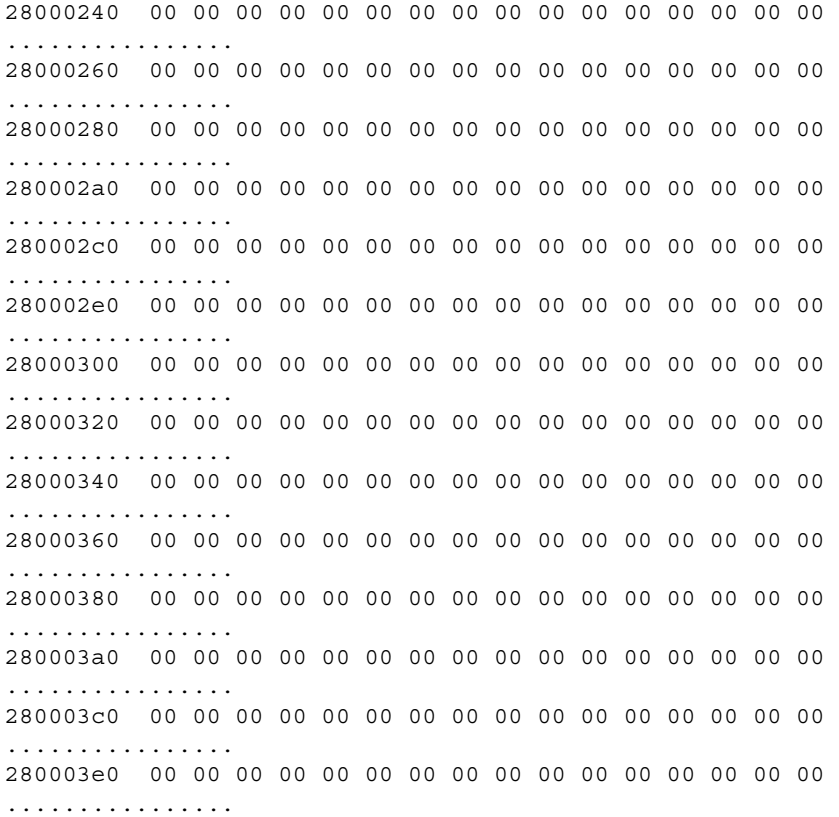

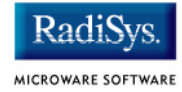

<span id="page-63-0"></span>**touch\_cal Touchscreen Calibration Program**

#### **Syntax**

touch cal <options>

#### **Options**

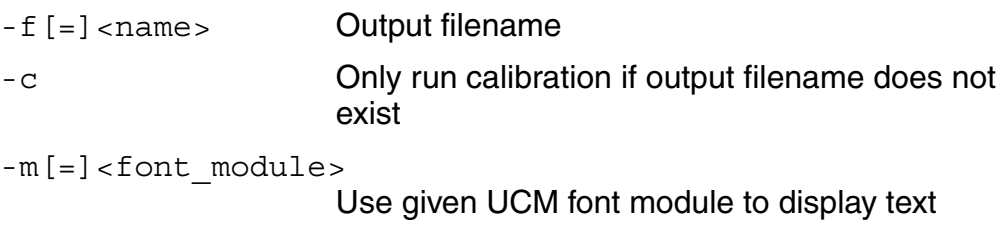

#### **Description**

The touch cal utility will present a text message on the LCD screen as well as points for the user to press. After the points are pressed, the protocol module mp\_ucb1200 will be updated with the new calibration information.

#### **Example**

\$ touch cal

Found touch screen device '/ucb touch/mp ucb1200'

#### <span id="page-64-0"></span>**ucbtouch**

#### **Syntax**

ucbtouch <>

#### **Description**

The ucbtouch utility prints the raw x,y and pressure values at a set sample rate.

Press the touch screen and observe the output on your console. The utility is helpful in determining whether your touch screen is connected properly.

#### **Example**

```
$ ucbtouch
Touch[00000]: Touch=0x30c3 X1=00328 Y1=00321 P= 28 X=329 Y=322
Touch[00001]: Touch=0x30c3 X1=00329 Y1=00325 P= 28 X=330 Y=326
Touch[00002]: Touch=0x30c3 X1=00329 Y1=00321 P= 28 X=330 Y=322
Touch[00003]: Touch=0x30c3 X1=00329 Y1=00321 P= 29 X=330 Y=322
Touch[00004]: Touch=0x30c3 X1=00329 Y1=00319 P= 29 X=330 Y=320
Touch[00005]: Touch=0x30c3 X1=00329 Y1=00321 P= 28 X=330 Y=322
Touch[00006]: Touch=0x30c3 X1=00329 Y1=00327 P= 28 X=330 Y=328
Touch[00007]: Touch=0x30c3 X1=00329 Y1=00321 P= 28 X=330 Y=322
Touch[00008]: Touch=0x30c3 X1=00329 Y1=00321 P= 29 X=330 Y=322
Touch[00009]: Touch=0x30c3 X1=00329 Y1=00322 P= 28 X=330 Y=323
Touch[00010]: Touch=0x30c3 X1=00329 Y1=00319 P= 28 X=0 Y=0
Touch[00011]: Touch=0x30c3 X1=00328 Y1=00321 P= 28 X=-1 Y=2
Touch[00012]: Touch=0x30c3 X1=00329 Y1=00315 P= 28 X=0 Y=-4
Touch[00013]: Touch=0x30c3 X1=00329 Y1=00322 P= 29 X=0 Y=3
```
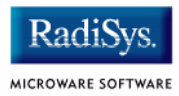

### **Appendix A: Board-Specific Modules**

This chapter describes the modules specifically written for the target board. It includes the following sections:

- **[Low-Level System Modules](#page-67-0)**
- **[High-Level System Modules](#page-71-0)**

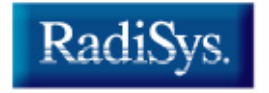

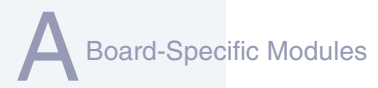

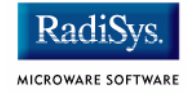

### <span id="page-67-0"></span>**Low-Level System Modules**

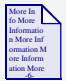

#### **For More Information**

For a complete list of OS-9 modules common to all boards, see the *OS-9 Device Descriptor and Configuration Module Reference*  manual.

The following low-level system modules are tailored specifically for the Intel SA1110 Assabet platform. The functionality of these modules can be altered through changes to the configuration data module (cnfgdata). **[Table A-1](#page-67-1)** provides a list and brief description of the modules.

These modules can be found in the following directory:

MWOS/OS9000/ARMV4/PORTS/ASSABET/CMDS/BOOTOBJS/ROM

## **Module Name Description** cnfgdata Contains the low-level configuration data. cnfgfunc Provides access services to cnfgdata data. commcnfg Inits communication port defined in cnfgdata. conscnfg Inits console port defined in cnfgdata. ide **IDE** boot support module. PCMCIA compatible. io1100 Provides polled serial driver support for the low-level system.

#### <span id="page-67-1"></span>**Table A-1 Assabet-Specific Low-Level System Modules**

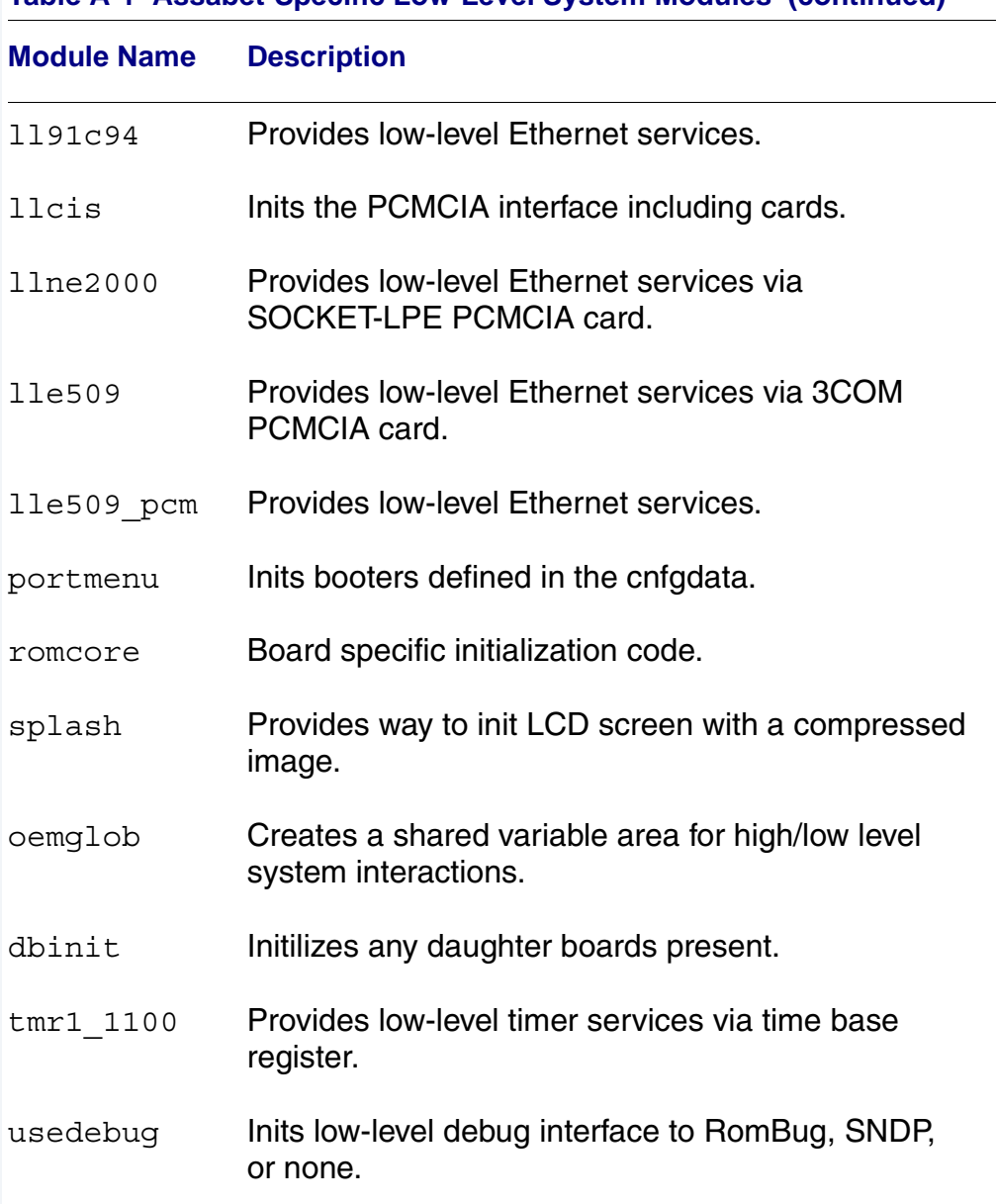

#### **Table A-1 Assabet-Specific Low-Level System Modules (continued)**

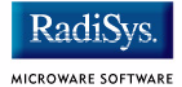

The following low-level system modules provide generic services for OS9000 Modular ROM. **[Table A-2](#page-69-0)** provides a list and brief description of the modules.

These modules can be found in the following directory:

MWOS/OS9000/ARMV4/CMDS/BOOTOBJS/ROM

#### <span id="page-69-0"></span>**Table A-2 Generic Services Low-Level System Modules**

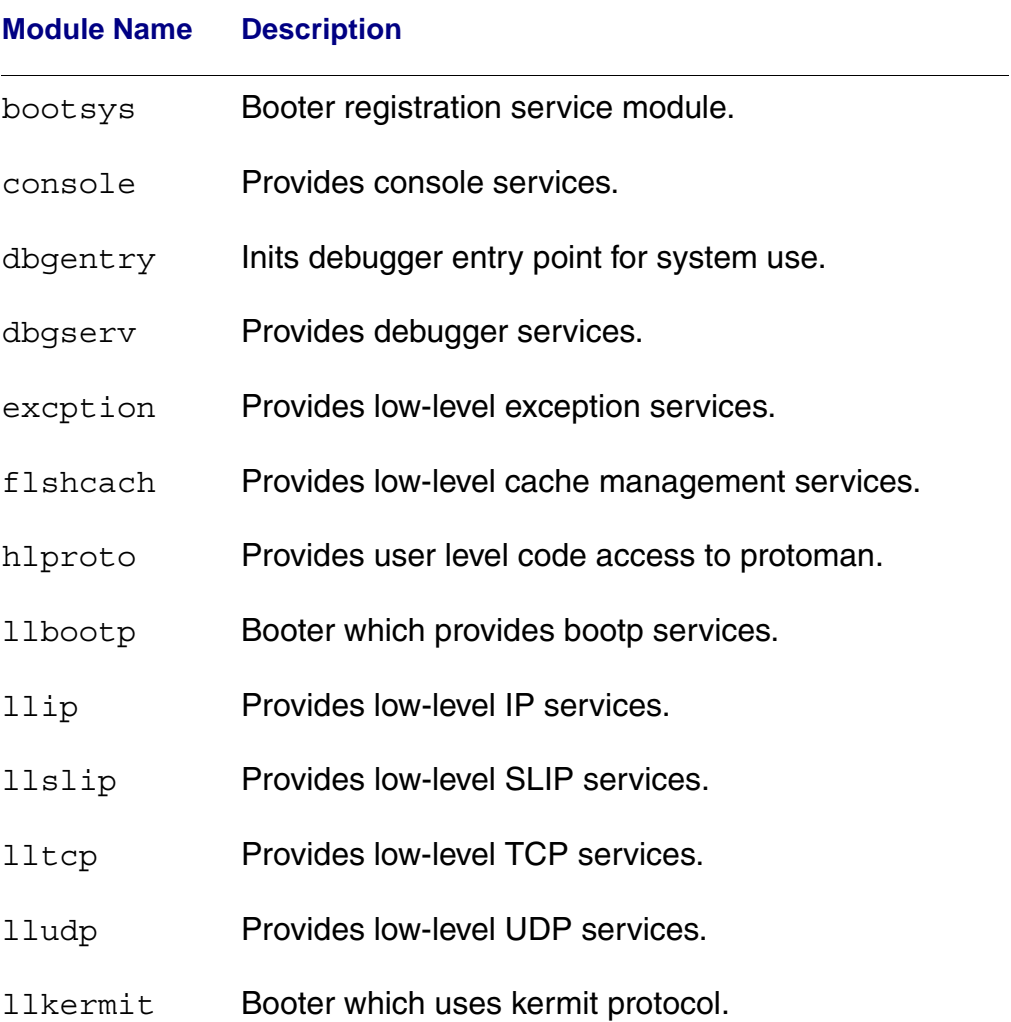

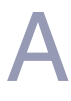

 $\overline{\phantom{0}}$ 

#### **Table A-2 Generic Services Low-Level System Modules (continued)**

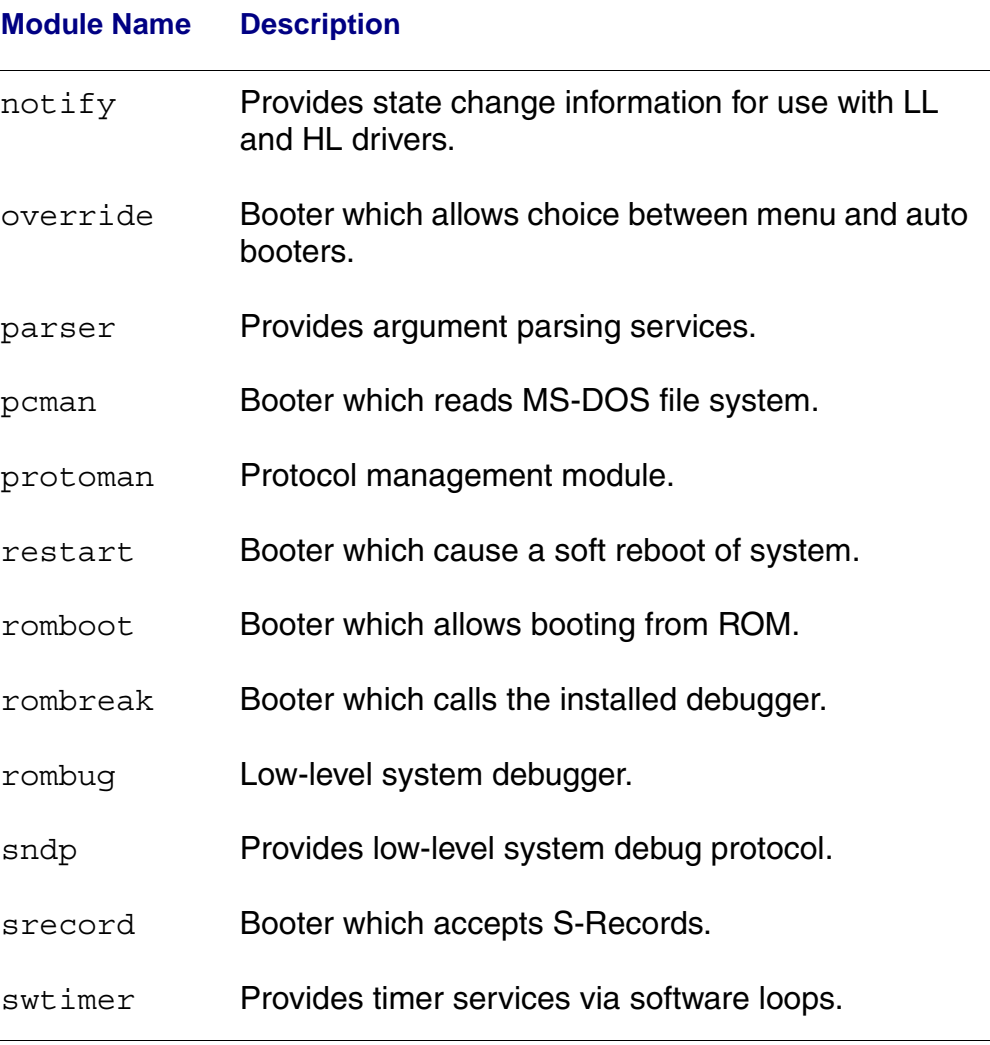

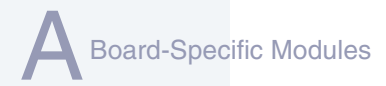

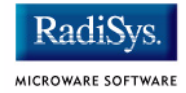

### <span id="page-71-0"></span>**High-Level System Modules**

The following OS-9 system modules are tailored specifically for your Intel SA1110 Assabet board and peripherals. Unless otherwise specified, each module is located in a file of the same name in the following directory:

MWOS/OS9000/ARMV4/PORTS/ASSABET/CMDS/BOOTOBJS

### **CPU Support Modules**

These files are located in the following directory:

MWOS/OS9000/ARMV4/CMDS/BOOTOBJS

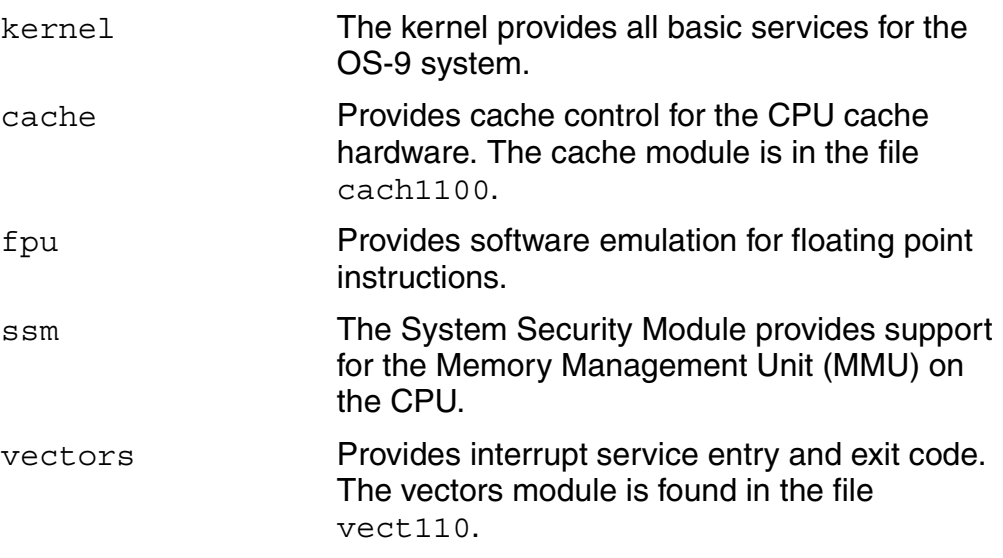
#### **System Configuration Module**

These files are located in the following directory:

MWOS/OS9000/ARMV4/PORTS/ASSABET/CMDS/BOOTOBJS/INITS

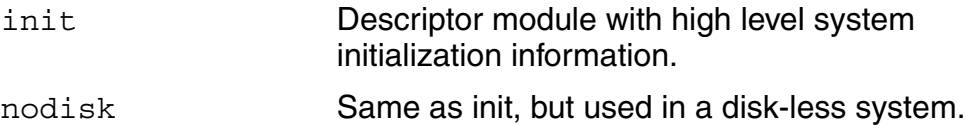

# **Power Management Support Modules**

These modules provide an interface to control the power states of the Assabet device

The supported SA1110 CPU power states are RUN, IDLE and SLEEP.

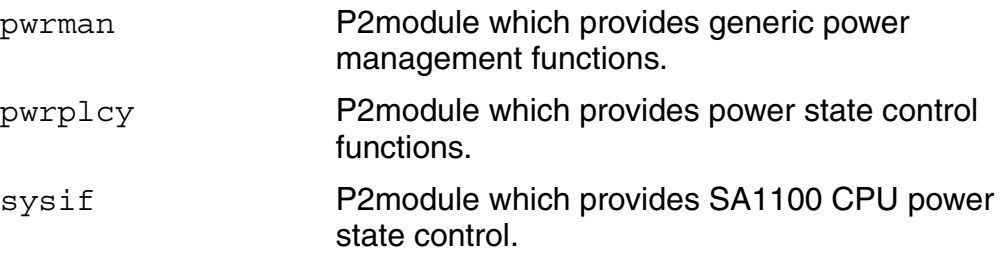

# **Interrupt Controller Support**

This module provides extensions to the vectors module by mapping the single interrupt generated by an interrupt controller into a range of pseudo vectors which are recognized by OS-9 as extensions to the base CPU exception vectors.

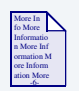

**For More Information**

The mappings are described in **[Chapter 2](#page-34-0)**.

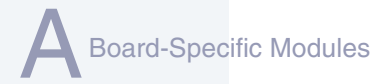

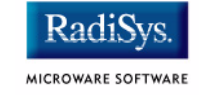

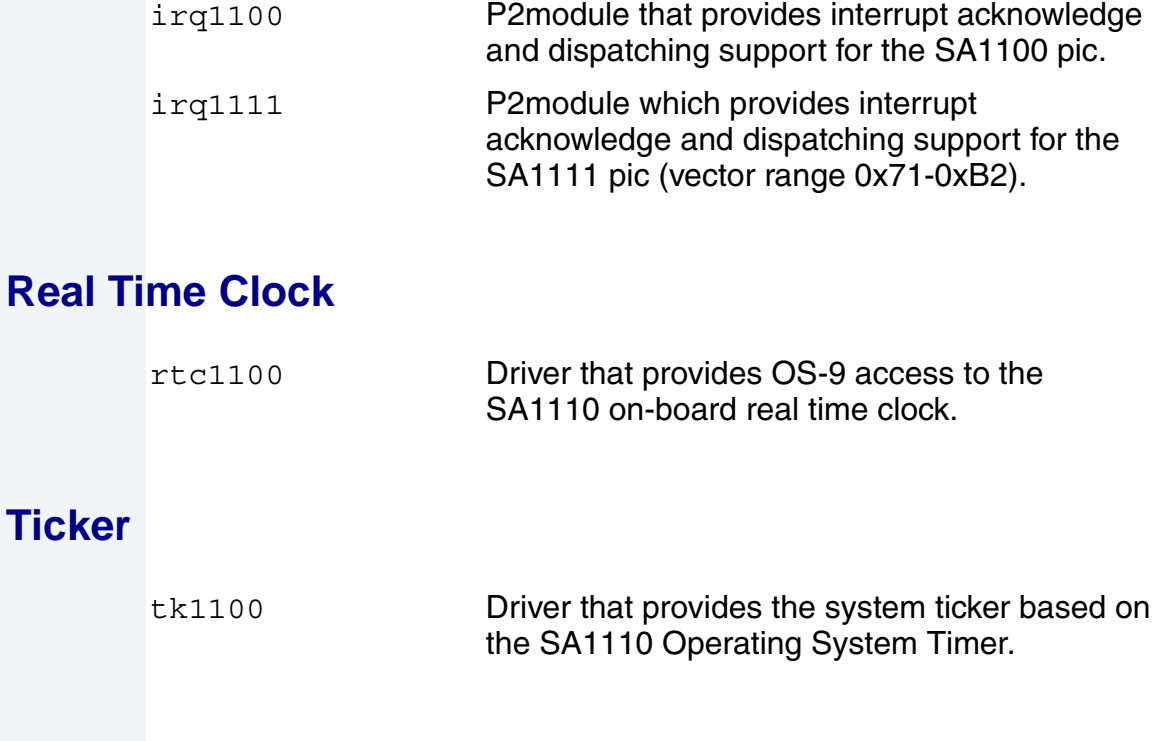

## **Abort Handler**

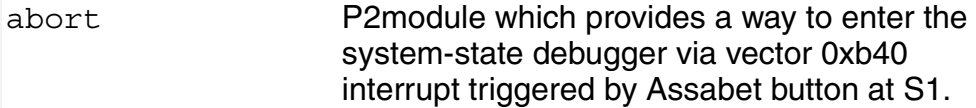

# **Generic IO Support modules (File Managers)**

These files are located in the following directory:

MWOS/OS9000/ARMV3/CMDS/BOOTOBJS

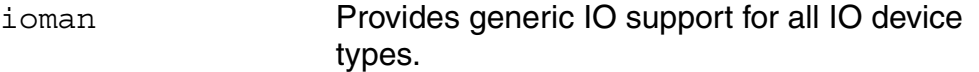

scf **Provides generic character device management** functions.

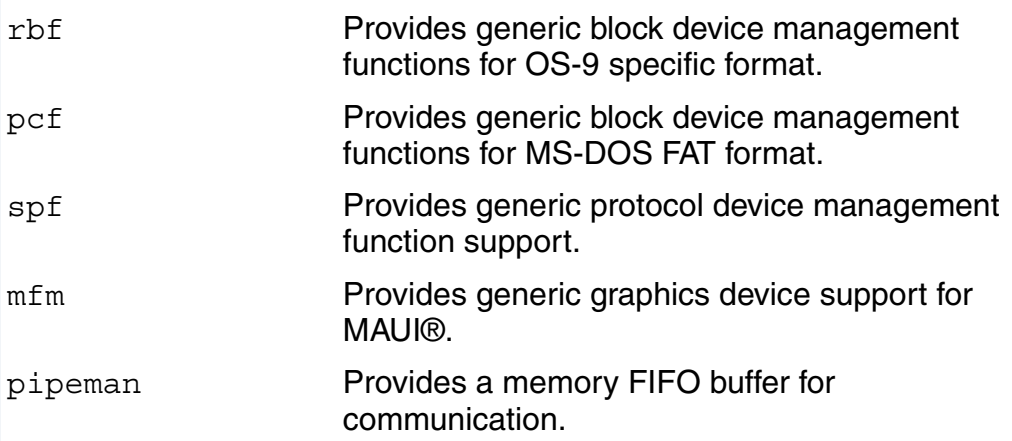

# **Pipe Descriptor**

This file is located in the following directory:

MWOS/OS9000/ARMV4/PORTS/ASSABET/CMDS/BOOTOBJS/DESC

pipe Pipeman descriptor that provides a RAM based FIFO that can be used for process communication.

# **RAM Disk Support**

ram RBF driver that provides a RAM based virtual block device.

#### **Descriptors for Use with RAM**

These files are located in the following directory:

MWOS/OS9000/ARMV4/PORTS/ASSABET/CMDS/BOOTOBJS/DESC/RAM

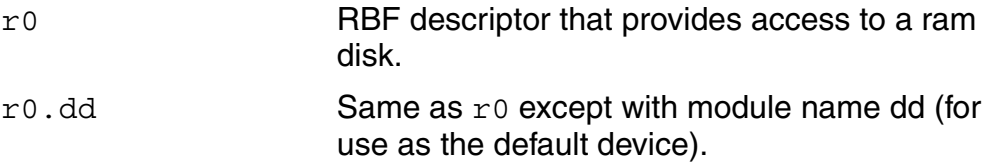

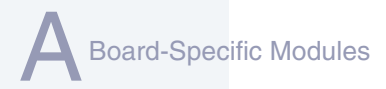

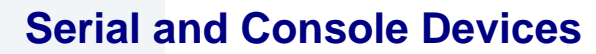

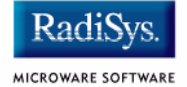

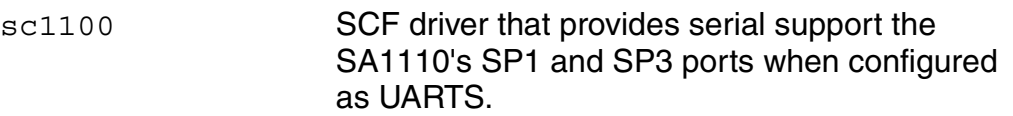

#### **Descriptors for Use with sc1100**

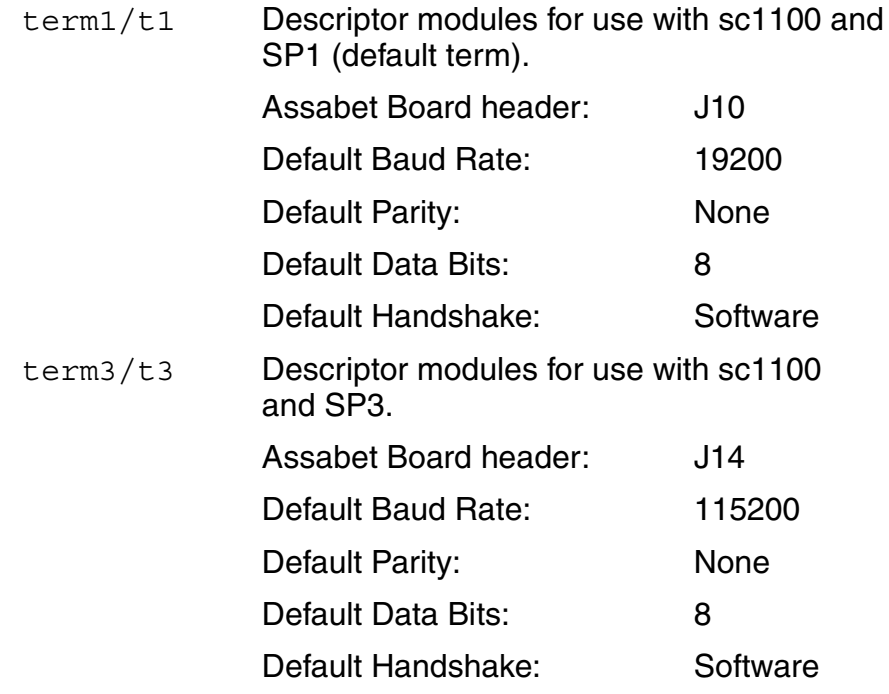

sc1101 SCF driver that provides serial support for the SA1111.

#### **Descriptors for use with sc1101**

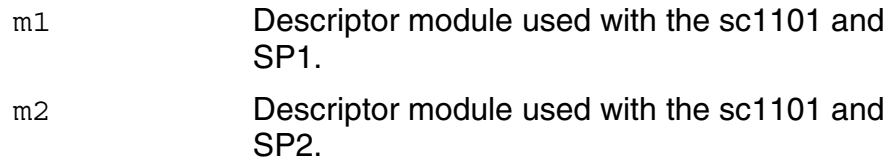

sc16550 SCF driver that provides serial support for PCMCIA modem cards.

#### **Descriptors for use with sc16550**

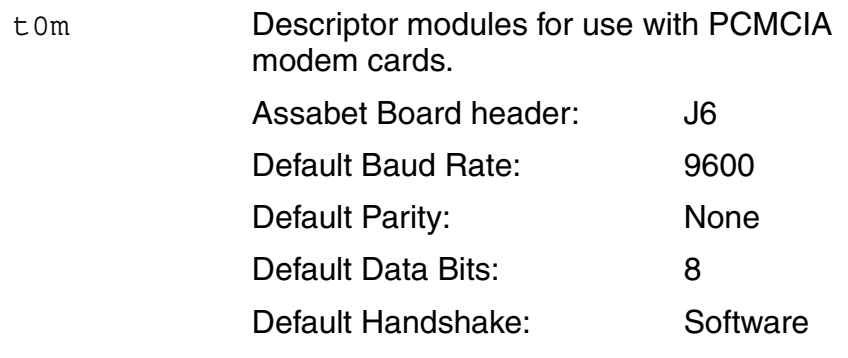

scllio SCF driver that provides serial support via the polled low-level serial driver.

#### **Descriptors for Use with scllio**

vcons/term Descriptor modules for use with scllio in conjunction with a low-level serial driver. Port configuration and set up follows what is configured in cnfgdata for the console port. It is possible for scllio to communicate with a true low-level serial device driver like io1100, or with an emulated serial interface provided by iovcons.

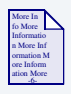

#### **For More Information**

See the OEM manual for more information.

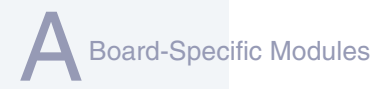

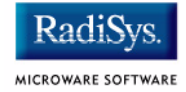

# **PCMCIA Support for IDE Type Devices**

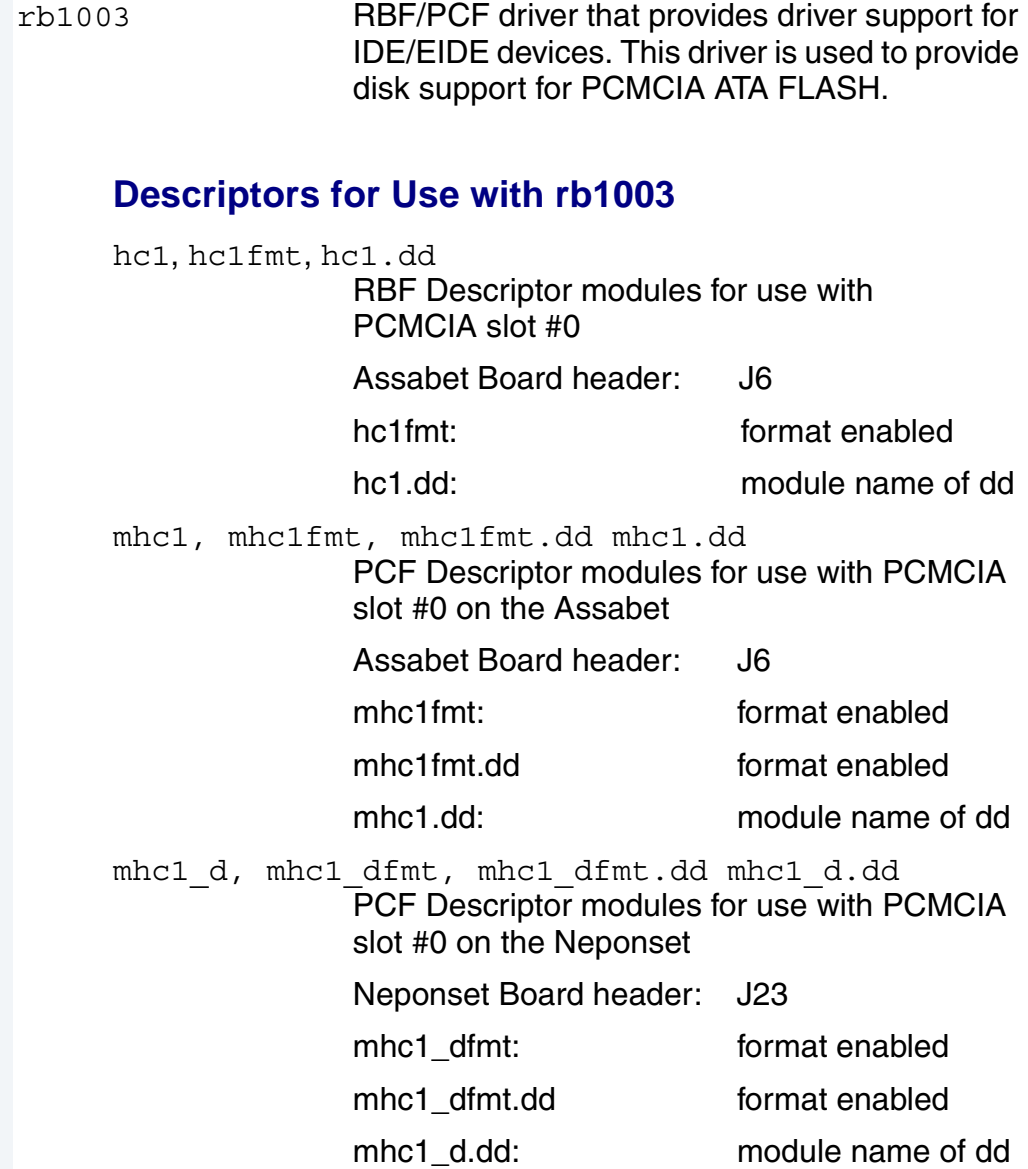

Board-Specific Modules

PCF Descriptor modules for use with PCMCIA slot #1 on the Neponset Descriptor modules Board header: J23 mhe1fmt: format enabled mhe1fmt.dd format enabled mhe1.dd: module name of dd

# **PCMCIA Support for Socket-LPE Ethernet Card (NE2000 Compatible)**

These files are located in the following directory:

MWOS/OS9000/ARMV4/PORTS/ASSABET/CMDS/BOOTOBJS/SPF

spne2000 SPF driver to support ethernet for a Socket-LPE CF card.

#### **Descriptors for Use with spne2000**

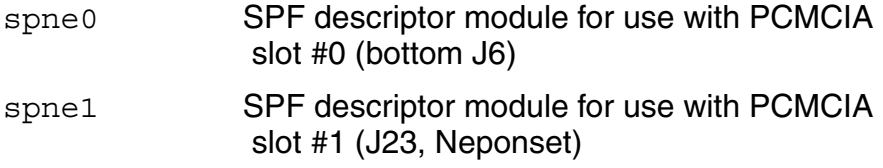

## **PCMCIA Support for 3COM Ethernet Card**

These files are found in the following directory:

MWOS/OS9000/ARMV4/PORTS/ASSABET/CMDS/BOOTOBJS/SPF

spe509 pcm SPF driver to support ethernet for a 3COM EtherLink III PCMCIA card.

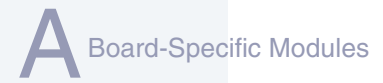

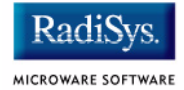

#### **spe509\_pcm Descriptors**

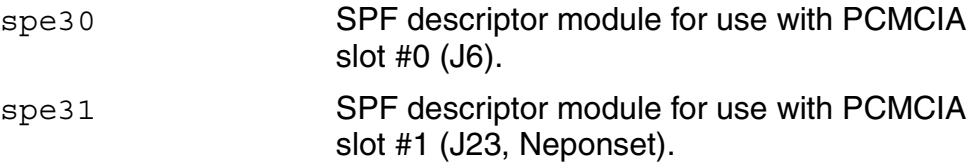

### **SMC91C94 Ethernet Support**

These files are located in the following directory:

MWOS/OS9000/ARMV4/PORTS/ASSABET/CMDS/BOOTOBJS/SPF

sp91c94 SPF driver to support ethernet for the SMC91C94 chip (on Neponset).

#### **Descriptor for Use with sp91c94**

spsm0 SPF descriptor module for use with SMC91C94 at U2 (on Neponset).

#### **Network Configuration Modules**

inetdb/inetdb2/rpcdb

# **UCB1300 Support Modules**

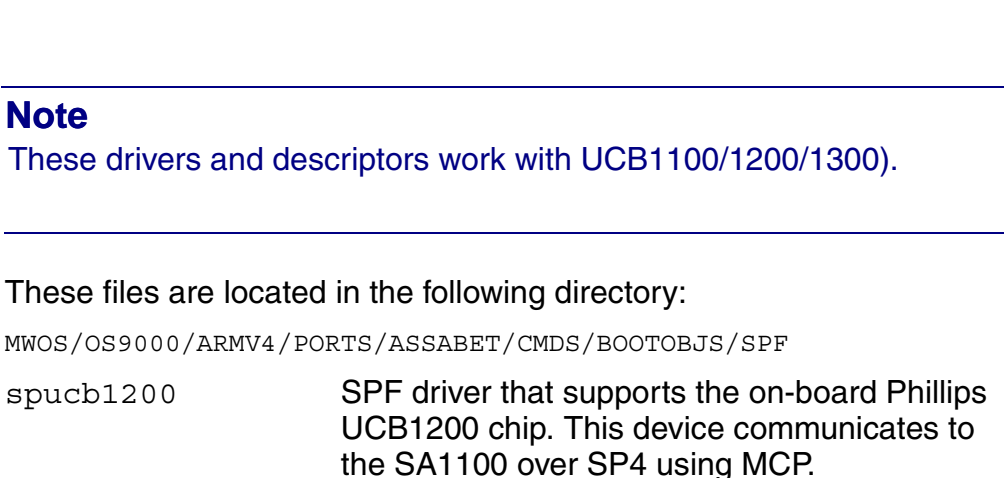

#### **Descriptors for Use with spucb1200**

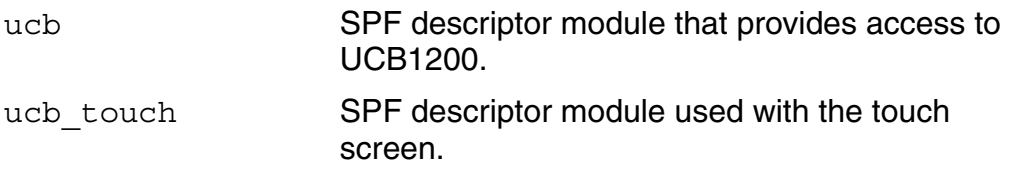

# **Maui Graphical Support Modules**

These files are located in the following directory:

MWOS/OS9000/ARMV4/PORTS/ASSABET/CMDS/BOOTOBJS/MAUI

gx sa1100 MFM MAUI driver module with support for the Assabet LCD panel.

#### **Descriptors for Use with gx\_sa1100**

gfx MFM MAUI descriptor module for Assabet LCD.

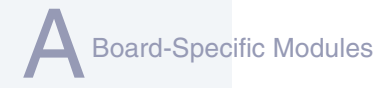

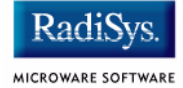

sd\_ucb1200 MFM MAUI driver module that provides PCM/mu-law sound support via the ucb1300. The UDA1341 must be configured to pass through UCB1300 signals.

#### **Descriptors for Use with sd\_ucb1200**

snd MFM MAUI descriptor module for UCB1200 sound functions.

#### **MAUI configuration modules**

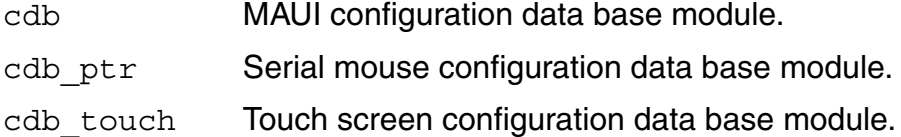

#### **MAUI protocol modules**

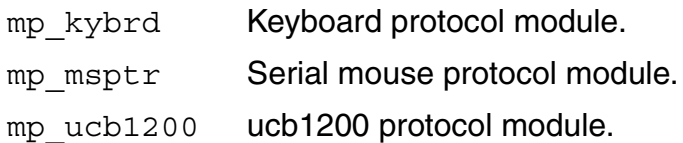

#### **For More Information**

The MAUI drivers are described in more detail in [Appendix B: MAUI](#page-82-0)  [Driver Descriptions.](#page-82-0)

More In fo More Informatio n More Inf ormation M ore Inform ation More -6-

# **Appendix B: MAUI Driver Descriptions**

<span id="page-82-0"></span>This chapter provides MAUI driver descriptions. It includes the following sections:

- **[Assabet Objects](#page-83-0)**
- **[GX\\_SA1100 LCD Graphic Driver Specification](#page-84-0)**
- **[SD\\_UCB1200 Sound Driver Specification](#page-90-0)**
- **[SPUCB1200 driver for the UCB1200 Codec](#page-96-0)**
- **[MP\\_UCB1200 MAUI Touch screen Protocol Module](#page-100-0)**

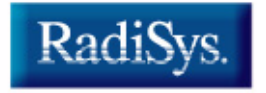

# <span id="page-83-0"></span>**Assabet Objects**

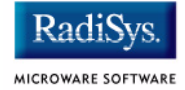

This package provides object-level support for the Intel Assabet reference board. The port directory is at the following location:

MWOS/OS9000/ARMV4/PORTS/ASSABET

# **MAUI objects**

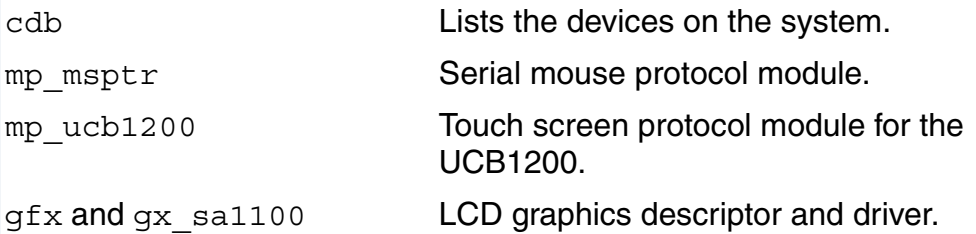

# <span id="page-84-0"></span>**GX\_SA1100 LCD Graphic Driver Specification**

This section describes the hardware specification of the StrongARM SA1110 LCD driver (named gx sa1100) and descriptor (named gfx). The hardware sub-type defines the board configuration. This specification should be used with the MAUI Graphics Device API.

# **Board Ports**

This driver is used in the following example board StrongArm ports.

The GraphicsClient board uses a Sharp LQ64D341 18 bpp color (16 used), TFT, with a resolution of 640x480 single panel. This panel is connected to the GraphicsClient with one of several possible cables:

- 8 bpp most common to date
- RGB 565 next most common
- RGB 655
- RGB 556

The SideArm board can support an LCD panel, but does not typically ship with one. For this reason the SideArm port does not build this driver. If the user did connect a LCD panel to this board, simply copy the makefiles from one of the other ports into the SideArm port.

The Assabet board uses a Sharp LQ039Q2DS01, TFT, with a resolution of 320x240 single panel. This panel is connected to the Assabet with one of several possible cables:

- 8 bpp most common to date
- RGB 565 next most common

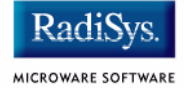

# **Device Capabilities**

Information about the hardware capabilities is determined by calling gfx get dev cap(). The hardware sub-type defines the board configuration. This function returns a data structure formatted as shown in **[Table B-1](#page-85-0)**. See GFX\_DEV\_CAP for more information about this data structure.

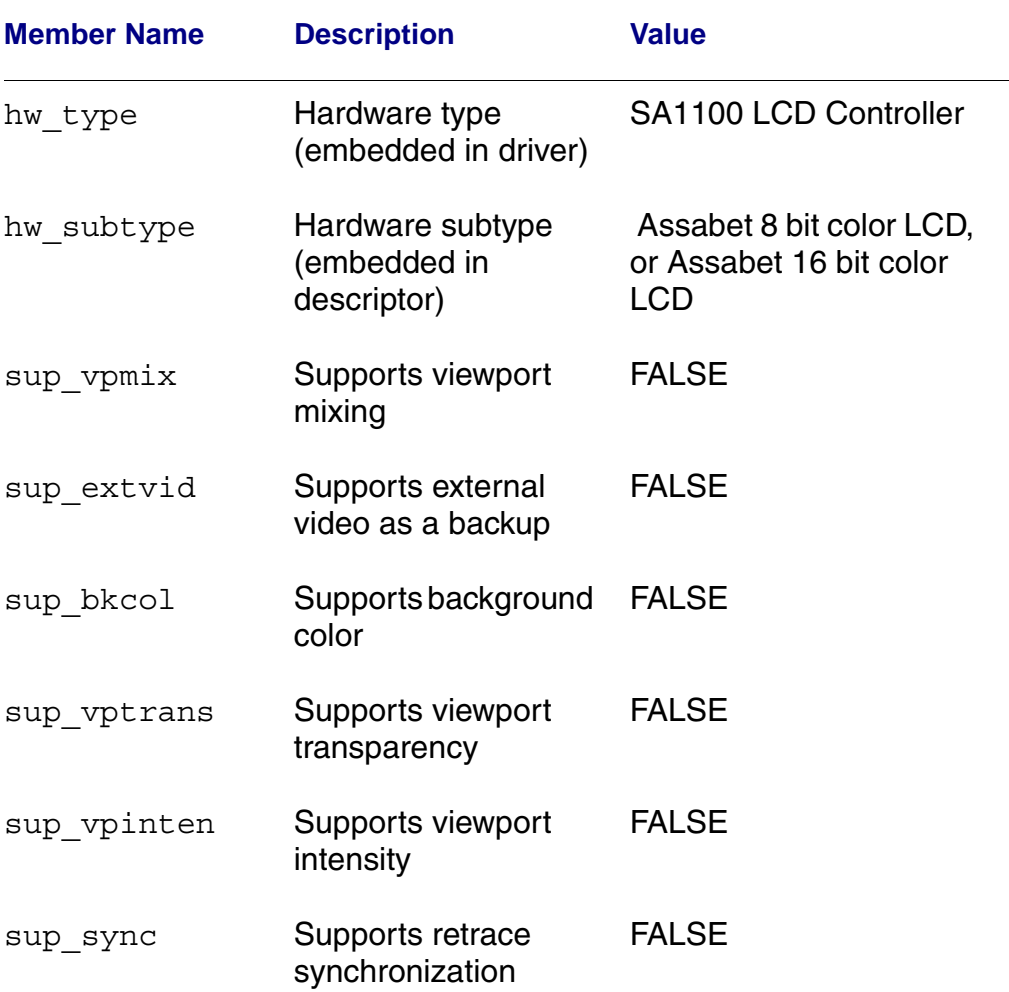

#### <span id="page-85-0"></span>**Table B-1 gfx\_get\_dev\_cap() Data Structure**

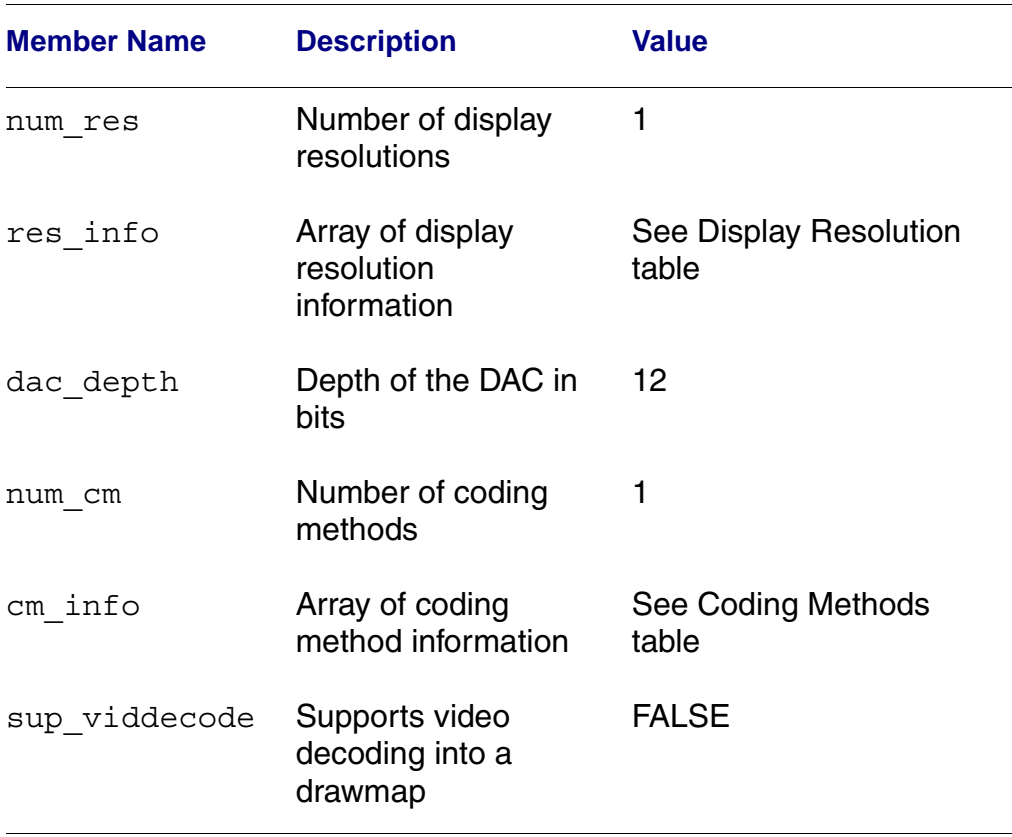

#### **Table B-1 gfx\_get\_dev\_cap() Data Structure (continued)**

### **Display Resolution**

The display resolution is configured by the descriptor and can be changed to support LCD panels of different sizes. The driver is only designed to support one resolution at a time. That resolution is

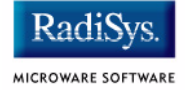

specified by the descriptor. Modify the DEFAULT RES macro in mfm desc.h to change the resolution. If you change the resolution, you must also change all of the LCD timing fields as well.

#### **Table B-2 Display Specifications**

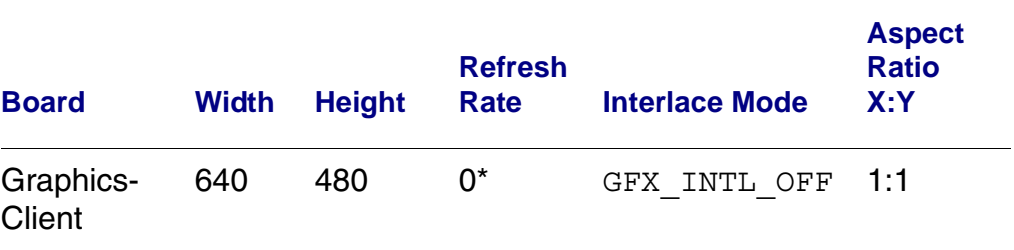

\*Refresh rate is determined by timing specified in descriptor. The devcap is not automatically update to reflect this.

# **Coding Methods**

The coding method is also configured by the descriptor and can be changed to support b/w and color LCD panels. The coding method can be selected in the descriptor by simply specifying the coding method in the DEFAULT CM macro in mfm\_desc.h.

This driver was verified on the Assabet board with both a 8-bit and 565 cables. The maximal coding method supported by SA1100 LCD Controller is 16 bpp.

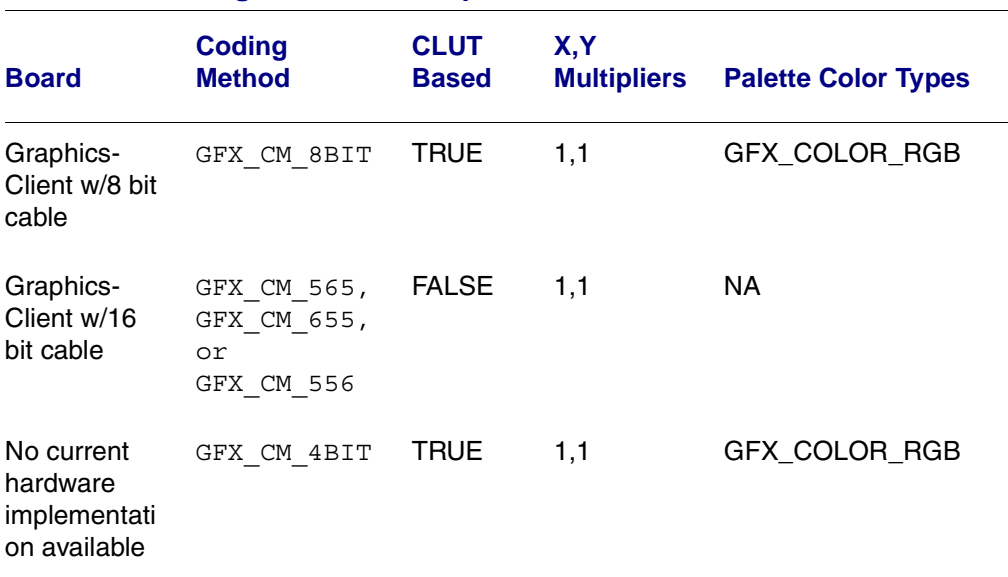

#### **Table B-3 Coding Method Description**

### **Viewport Complexity**

The driver supports one active viewport at a time. The application can create multiple viewports and stack them. The viewport must be aligned with, and the same size as the display. Display drawmaps must be the same size as the viewport.

## **Memory**

Applications are expected to request graphics memory from the driver. The driver allocates memory from the system as needed. It requests this memory from color 0x80. This memory (specified in the init module) is located at the bottom of 16/32 MB DRAM address space and is marked as non cached.

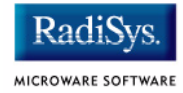

# **Location**

This driver's source is located in:

SRC/DPIO/MFM/DRVR/GX\_SA1100

This driver's makefiles are located in:

OS9000/ARMV4/PORTS/ASSABET/MAUI/GX\_SA1100

This directory contains the makefiles and descriptor header file to build the descriptor(s) and driver(s) (not all packages include driver source) for the StrongARM reference platform. This directory contains:

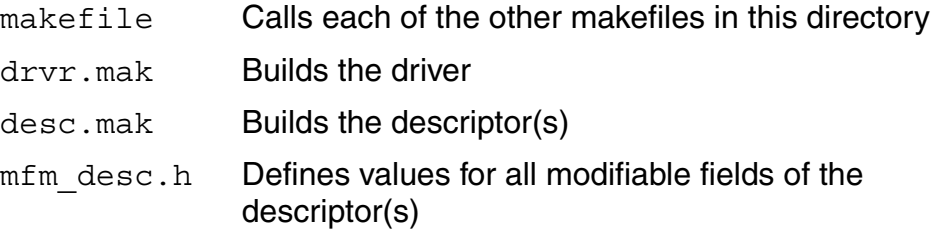

### **Build the Driver**

The driver source is located in SRC/DPIO/MFM/DRVR/GX\_SA1100. To build the driver, use the following commands:

```
cd OS9000/ARMV4/PORTS/ASSABET/MAUI/GX_SA1100
os9make -f drvr.mak
```
## **Build the Descriptor**

To build a new descriptor, modify  $mfm$  desc.h, and use the following commands to compile:

```
cd OS9000/ARMV4/PORTS/ASSABET/MAUI/GX_SA1100
```

```
os9make -f desc.mak
```
To build both the driver and the descriptor you can specify os9make with no parameters.

# <span id="page-90-0"></span>**SD\_UCB1200 Sound Driver Specification**

This section describes the hardware specifications for the Philips UCB1200 driver sd\_ucb1200. The hardware sub-type defines the board configuration. This specification should be used in conjunction with the MAUI Sound Driver Interface.

This driver works in conjunction with the spucb1200 driver.

## **Device Capabilities**

Information about the hardware capabilities is determined by calling os gs snd devcap(). This function returns a data structure formatted as in the following table. See SND DEV CAP for more information about this data structure.

#### **Table B-4 Data Returned in SND\_DEV\_CAP**

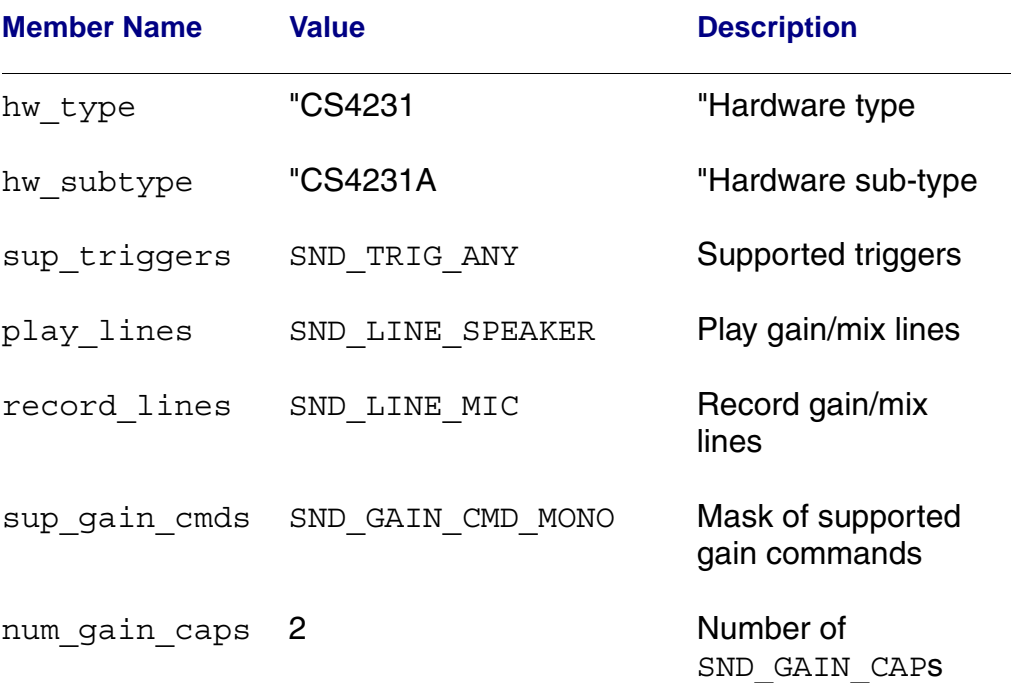

MAUI Driver Descriptions

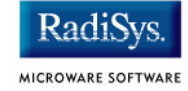

#### **Table B-4 Data Returned in SND\_DEV\_CAP (continued)**

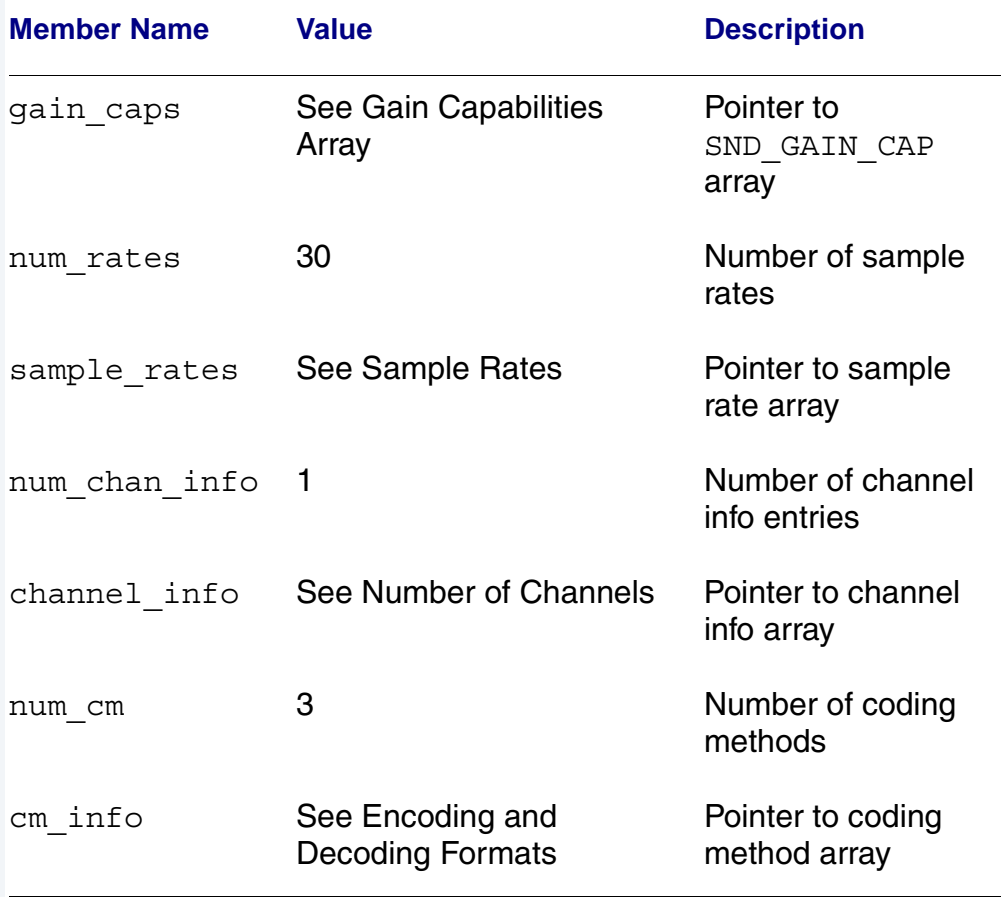

# **Gain Capabilities Array**

The following tables show the various gain capabilities for the Philips UCB1200. This information is pointed to by the gain\_cap member of the SND\_DEV\_CAP data structure. See SND\_GAIN\_CAP for more information about this data structure. This driver allows control of following individual physical gain controls:

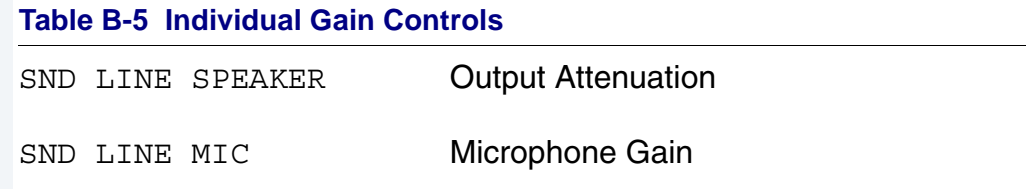

The following tables detail the various individual gain capabilities:

#### **Table B-6 Speaker Gain Enable**

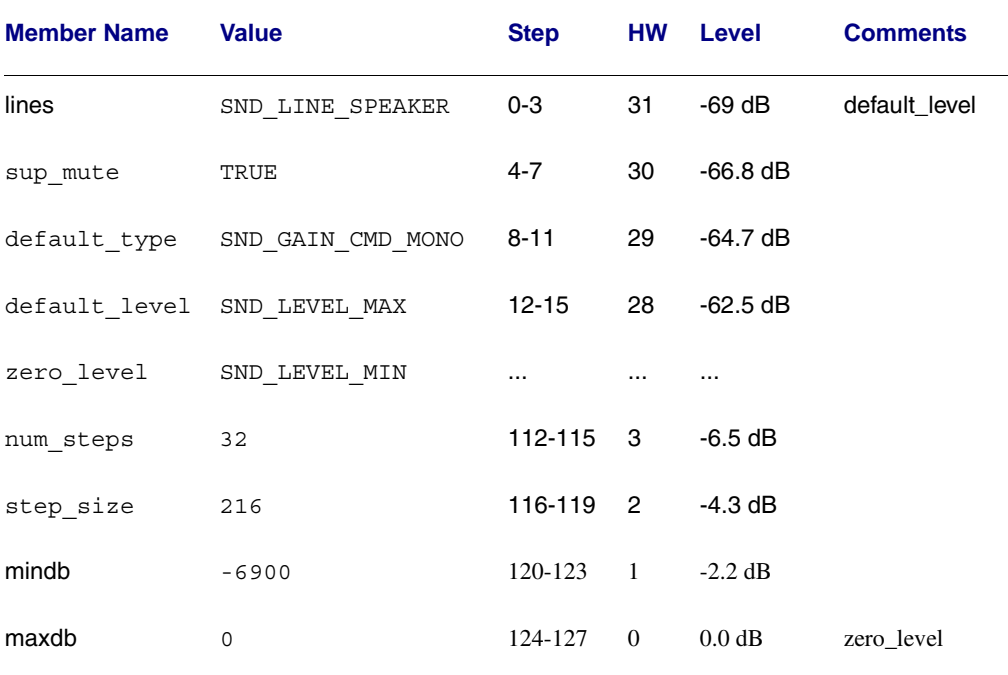

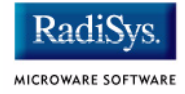

#### **Table B-7 Mic Gain Enable**

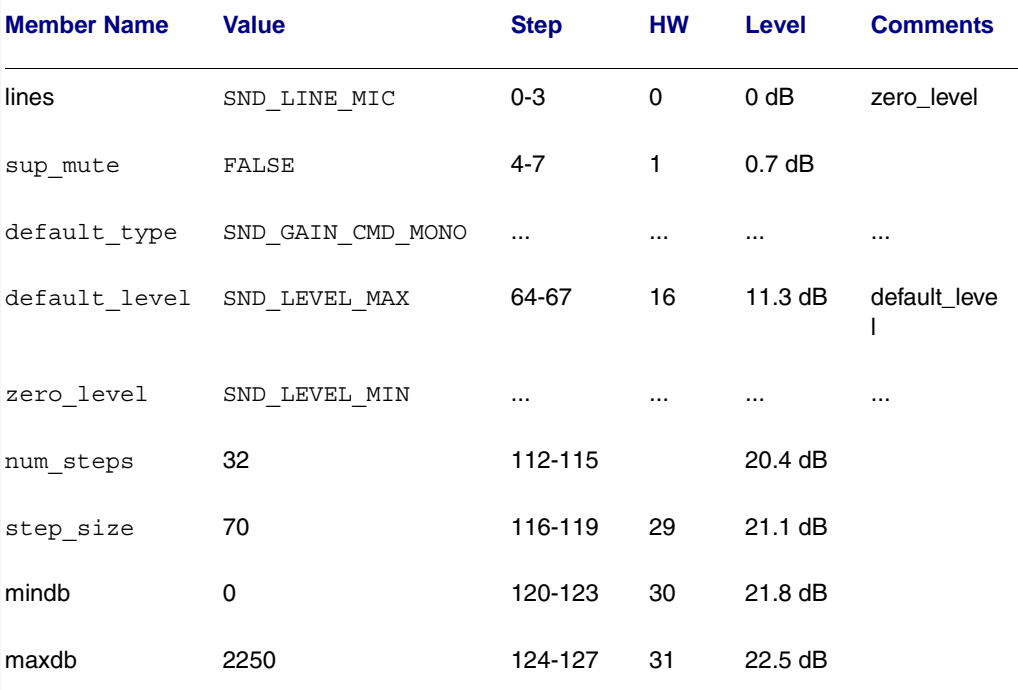

### **Sample Rates**

Following is an abbreviated list of the supported sample rates for the UCB1200. Below is a formula to derive valid sample rates:

```
sample_rate = 11981000/(32 * i), where 8 < i < 128
```
This information is pointed to by the sample rates member of the SND DEV CAP data structure.

#### **Table B-8 Sample Rate (Hz)**

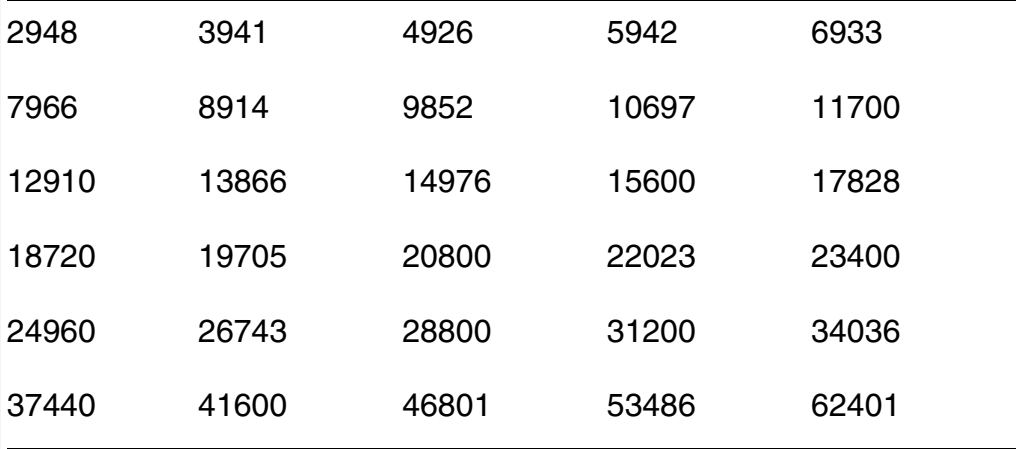

## **Number of Channels**

The following table shows the different supported number of channels for the Philips UCB1200. The first entry in the table is the default number of channels. This information is pointed to by the channel info member of the SND DEV CAP data structure.

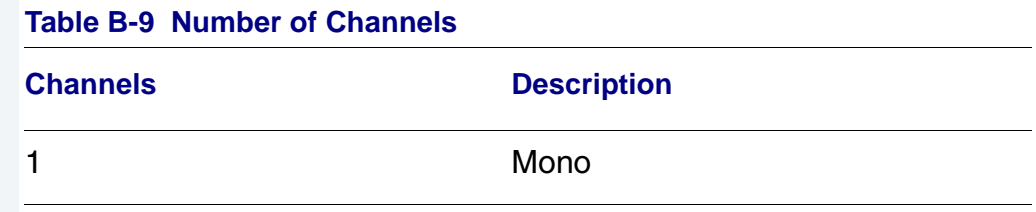

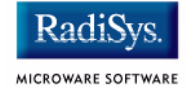

# **Encoding and Decoding Formats**

The following table shows the supported encoding and decoding formats for the Philips UCB1200. The first entry in the table is the default format. This information is pointed to by the cm\_info member of the SND DEV CAP data structure.

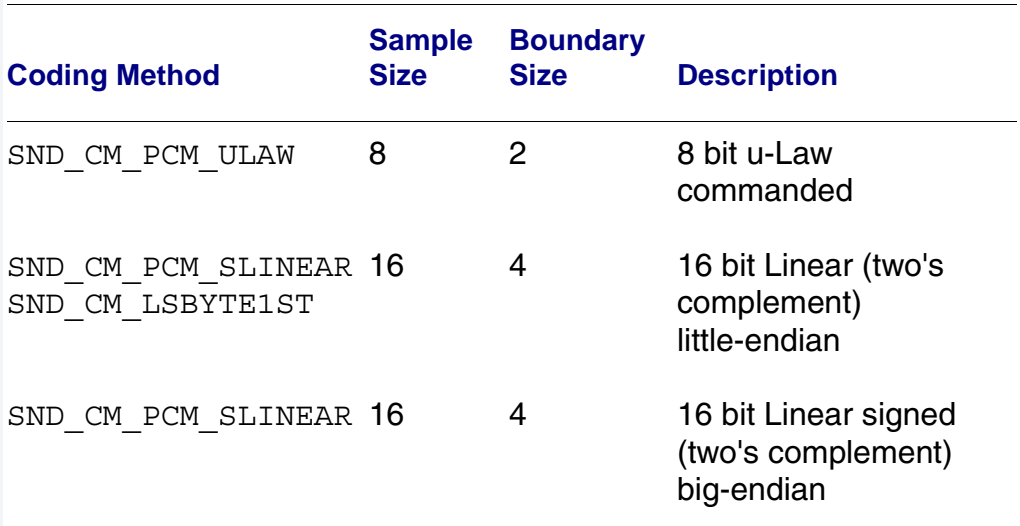

#### **Table B-10 Encoding and Decoding Formats**

# <span id="page-96-0"></span>**SPUCB1200 driver for the UCB1200 Codec**

This document describes the hardware specifications for the Philips UCB1200 driver. This is an SPF driver.

# **Capabilities**

The UCB1200 is capable of controlling a microphone/speaker, input/output telecommunications lines, resistive style touch screen, and 16 General Purpose Input/Output lines. This driver currently can only control the touch screen, and general purpose input/output lines. The microphone/speaker can be controlled with a MAUI Sound driver called sd ucb1200. No driver has been written for the telecommunications part of the UCB1200.

# **Descriptors**

**[Table B-11](#page-96-1)** lists the UCB1200 descriptors.

<span id="page-96-1"></span>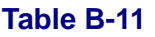

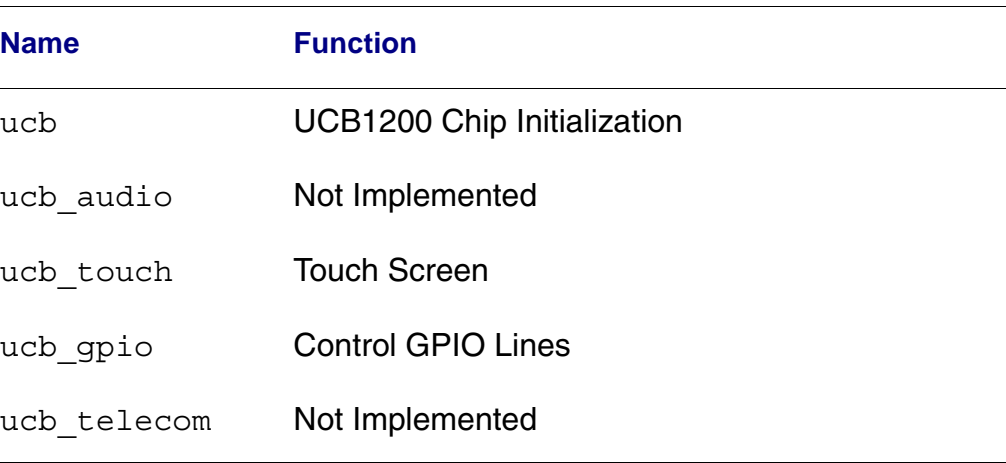

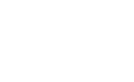

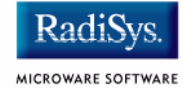

# **UCB**

Opening the /ucb device will perform basic chip initialization. Normally this is not necessary, unless another driver is written to control part of the UCB1200 functions. This is the case for audio. The MAUI Sound driver sd\_ucb1200 will open /ucb to perform chip initialization. In this way, the MAUI Sound driver play audio and this driver can control the touch screen at the same time.

# **Audio**

This portion of the driver is not implemented since the MAUI Sound driver sd\_ucb1200 already exists. sd\_ucb1200 and this driver can co-exist.

# **Touch Screen**

This portion of the driver controls the touch screen operation. When pressure is applied to the touch screen, a hardware interrupt is raised, and this driver's interrupt service routine will execute. A system state alarm, then, will fire at regular intervals to sample data from the touch screen. When pressure is removed, the alarm stops. This mechanism leaves the UCB1200 in a low power state until the user presses the touch screen. The alarm rate can be controlled in the ucb touch descriptor.

Each sample contains an x, y coordinate as well as pressure information. The data is formatted into a six byte packet as defined in the table below. Each packet contains 10 bits of x, 10 bits of y, and 8 bits of pressure information.

#### **Table B-12 Touch Screen Descriptor Data**

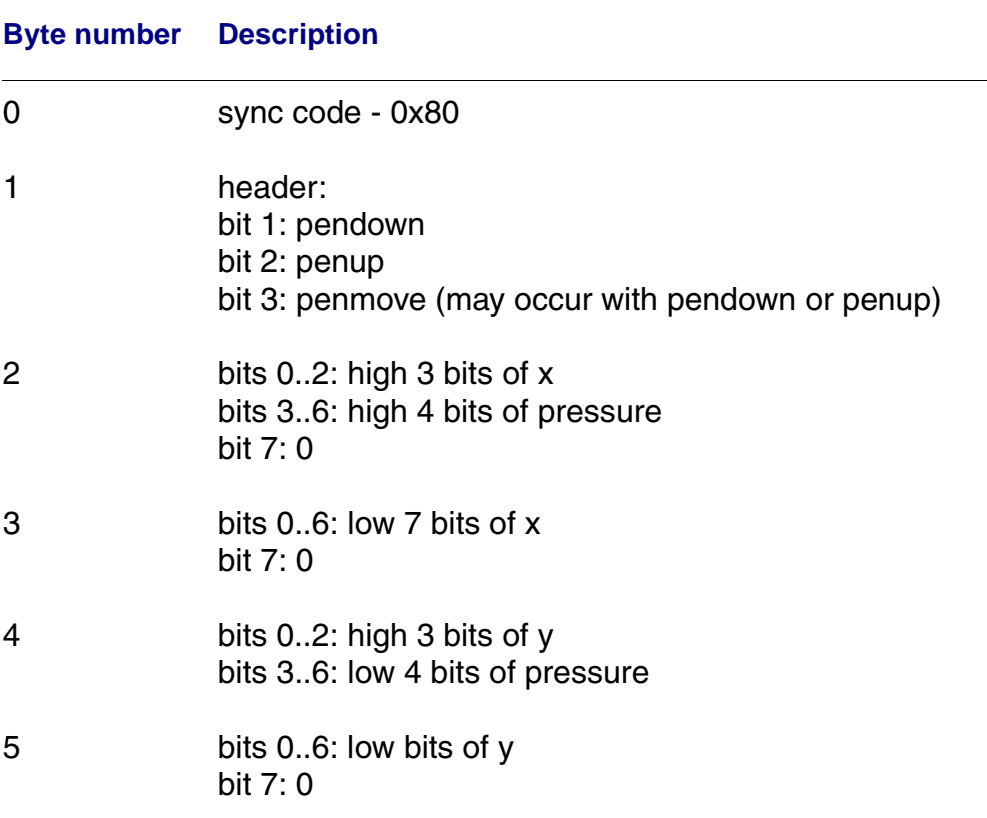

## **GPIO**

This section of the driver has basic GPIO line control, where lines 0..9 are connected to a 7 segment display or LED. Each line can be controlled with an os write() call. (Refer to the UCBHEX program in the TEST directory.)

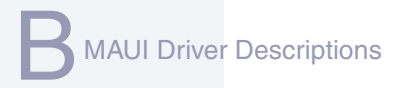

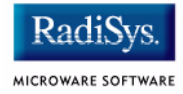

### **Telecom**

This portion of the driver is not implemented.

# **Supporting Modules**

Before this driver can be used, the following modules must be in memory: spf, sysmbuf, mbinstall. mbinstall must also be run before use.

# <span id="page-100-0"></span>**MP\_UCB1200 MAUI Touch screen Protocol Module**

This document describes the function of the mp\_ucb1200 protocol module, as well as a high level discussion of the touch screen driver and calibration application.

## **Overview**

The protocol module converts the driver raw data into a MAUI\_MSG structure. In this way, applications can remain somewhat ignorant of the details of the hardware since it deals with the MAUI Input layer. In this protocol module, the raw hardware data is converted into screen coordinates. In addition, some data filtering occurs to reduce the amount of erroneous data that the touch screen hardware can produce.

## **Data Format**

The touch screen driver sends a 6 byte packet that contains x, y, and pressure information. The exact format of this packet is described in the spucb1200 driver.

# **Data Filter**

This protocol module filters the data coming from the hardware in an attempt to reduce erroneous data. Two methods are implemented: data point averaging and low pressure point removal. The first method will average the last two points received from the driver. The data point will lag slightly behind the current position, then, but the average will reduce erroneous data points produced by the hardware. The second method throw out data points where the pressure below a certain threshold. It seems that extremely light touches will cause the data to become erratic, although the exact pressure threshold is hardware dependent.

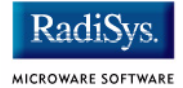

# **Raw Mode**

An application can put this protocol module in a "raw" mode where data points are not filtered, averaged, or converted to screen coordinates. That is, the data from the hardware is passed directly up to the application.

The application can put this protocol module in a "raw" mode by calling: inp set sim meth(inpdev, RAW MODE). After calibration, the program will need to put the protocol module back in NATIVE mode by calling: inp\_set\_sim\_meth(inpdev,DEFAULT\_SIM\_METH). There is a sample touch screen Calibration Application in the TOUCH CAL directory.

When the protocol module is taken out of "raw" mode, it will try to read new calibration data points from the ucb1200.dat data module. After the data is read from the module, it is no longer needed.

## **cdb.touch**

The touch screen can be registered with MAUI by loading the cdb.touch module in memory before any programs using input are started. This will specify the  $sput 1200$  as the driver,  $cdb$ . touch as the descriptor, and mp\_ucb1200 as the protocol module.

# **Compile Time Options**

**[Table B-13](#page-102-0)** shows compile time options used to control the default calibration settings and also the screen size. These options can be specified with a value in the mp\_ucb1200 makefile to modify the defaults.

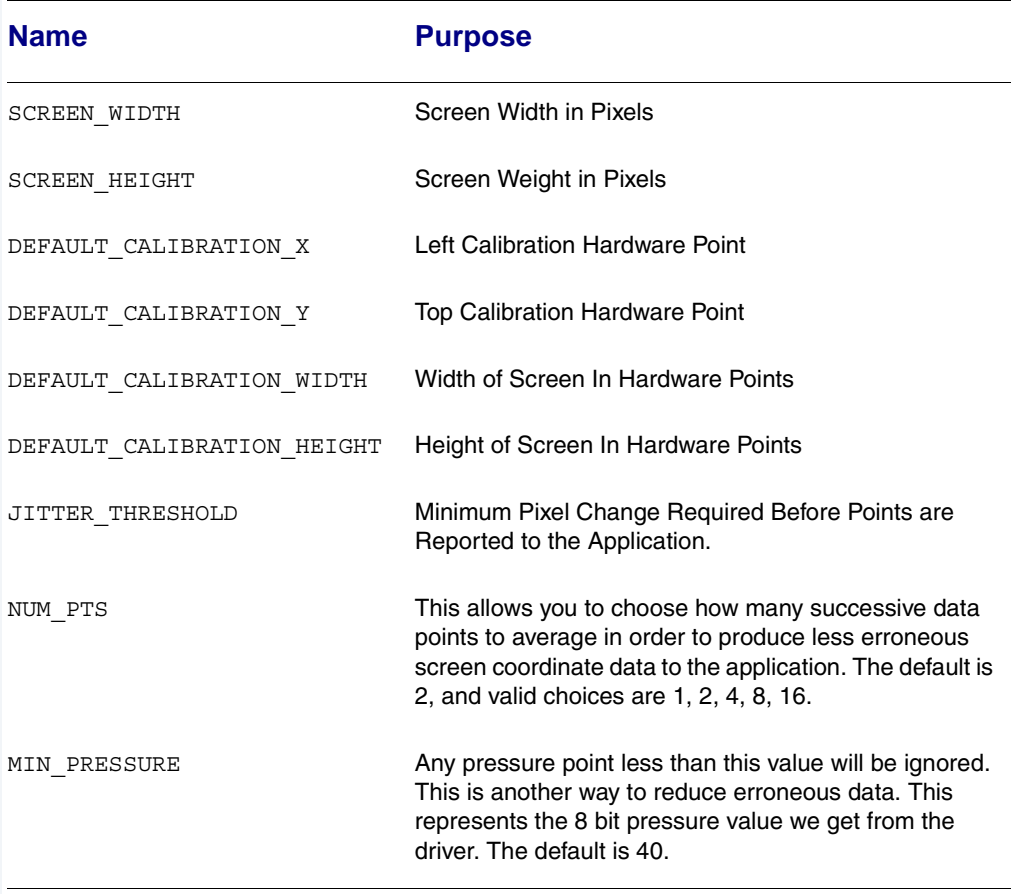

#### <span id="page-102-0"></span>**Table B-13 Compile Time Options**

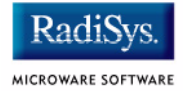

# **Calibration Application**

There is a sample calibration application located in the  $$$  (MWOS) / SRC/MAUI/MP/MP\_UCB1200/TOUCH\_CAL directory. This application, called touch cal, will present a text message on the screen as well as points for the user to press. After the points are pressed, the protocol module mp\_ucb1200 will be updated with the new calibration information.

### **Assumptions/Dependencies**

- 1. A Window Manager must be running before this application will operate.
- 2. A font module must be present to run the demo. default. fnt is the default module, or you can specify one on the command line.
- 3. touch cal will open the first CDB\_TYPE\_REMOTE device in the cdb.

### **Command Line Options**

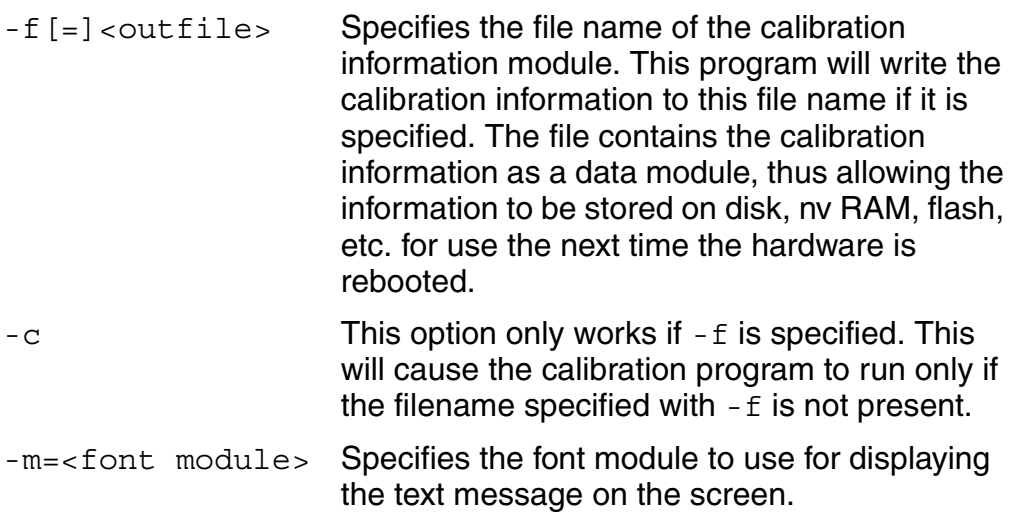

#### **Coordination with Protocol Module**

The protocol module mp\_ucb1200 and the touch screen application touch cal work together to provide the calibration functionality. touch cal must first open the touch screen device, and then must set it into Raw Mode. After the user selects each calibration point, touch cal computes the average of them. These averaged hardware points (as well as the screen resolution) are then stored in a data module called ucb1200.dat. When the input device is taken out of Raw Mode, the protocol module will link to ucb1200.dat and update itself with the new calibration information.

## **Compiling**

The makefile for touch cal exists in the  $$$  (PORT) /MAUI/MP\_UCB1200/TOUCH\_CAL directory.

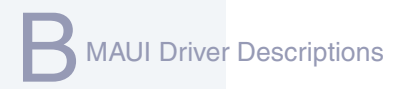

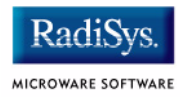